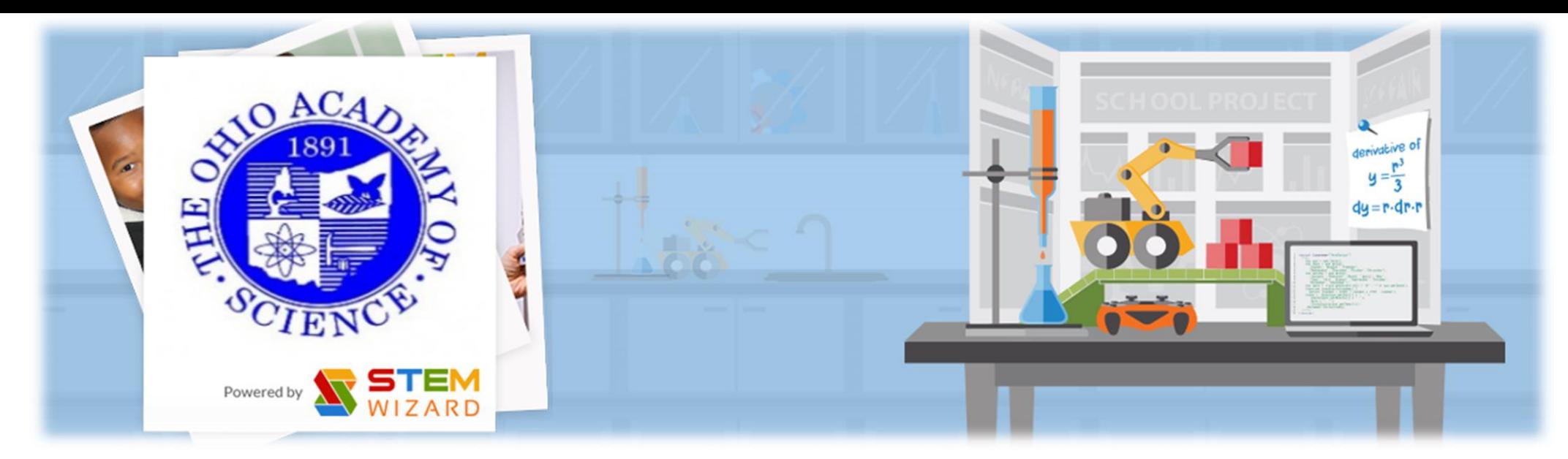

# Registration Guide: Using Stem Wizard

**District 13 Science Day**

**March 11, 2017**

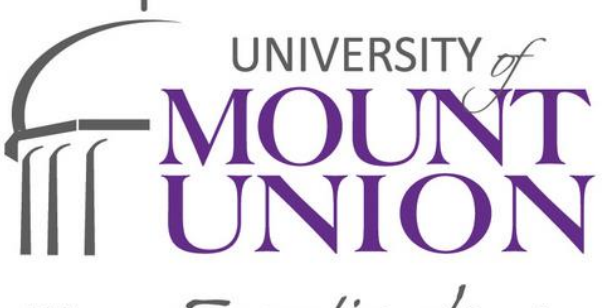

Where Exceptional Begins

# **STEM WIZARD**

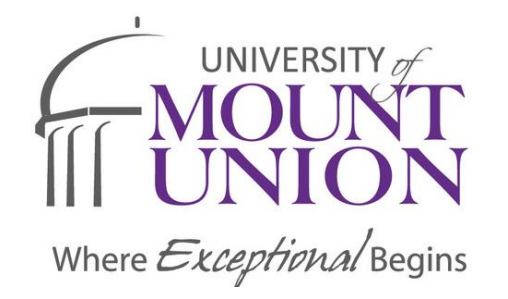

- *NEW and IMPROVED* Registration began at the 2016 District 13 Science Day at the University of Mount Union
- Streamlines District and State Science Fair Registration
- **One Stop Shop** for Students, Judges, & Volunteers
- All Required Forms accessible on Stem Wizard
	- No Guesswork
	- Submittal through online upload

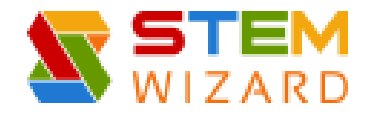

#### **STEM WIZARD SCIENCE FAIR MANAGEMENT SOFTWARE HANDLES IT ALL!**

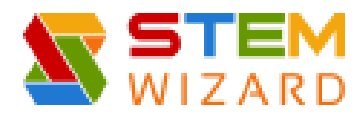

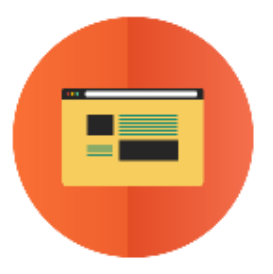

#### **Online Registration**

Register through an online portal and automatically create accounts for the judges, students, teachers, and volunteers. Once those accounts are complete, they can manage rosters and student projects.

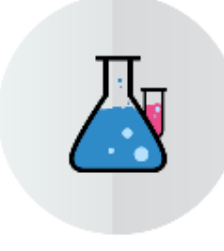

#### **Fair Dashboard**

Define clear deadlines by creating milestones and setting automatic reminders. Track progress and approve uploaded student work while managing all research paperwork online.

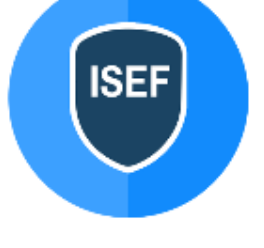

#### Form Management

Our science fair software allows you to manage, review, and approve all student forms online and make it easy for your reviewing committees.

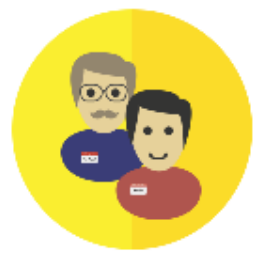

#### **Judge Management**

Cater to your volunteers by streamlining the judging process. Easily assign judges based on schedules, preferred categories, and expertise level.

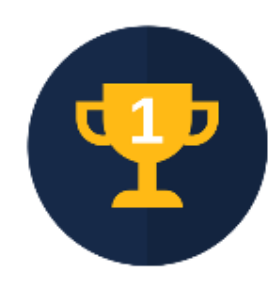

#### **Award Management**

Create custom awards for your fair and easily determine winners based on the judges decision. Quickly run reports to prepare for the award ceremony.

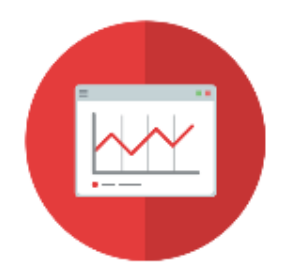

#### **Custom Reports**

Create custom reports based on scores, categories, projects, or participants. Download, email, or print reports with the click of a button.

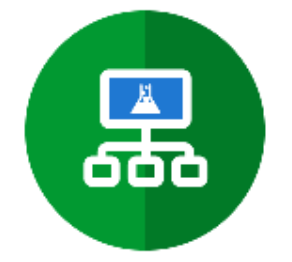

**Category Management** 

Create custom or ISEF categories to

workflow and judge assignment.

assign to each project. Easily manage

#### **Custom Milestones**

Define milestones to help students keep their science fair project on schedule.

### Teacher, Student, Judge, & Parent Resources

- <http://www.stemwizard.com/resources/>
	- Guide for Teachers
		- <http://www.stemwizard.com/wp-content/uploads/2015/07/GuideTeachers.pdf>
	- Guide for Students
		- <http://www.stemwizard.com/wp-content/uploads/2015/07/GuideStudents.pdf>
	- Guide for Judges
		- <http://www.stemwizard.com/wp-content/uploads/2015/07/GuideJudges.pdf>
	- Guide for Parents
		- <http://www.stemwizard.com/wp-content/uploads/2015/07/GuideParents.pdf>

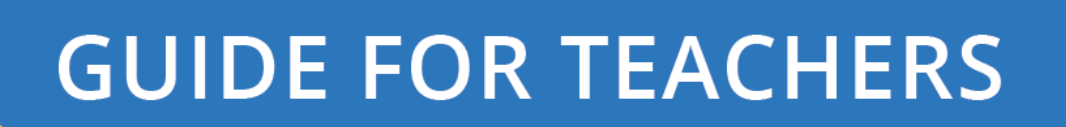

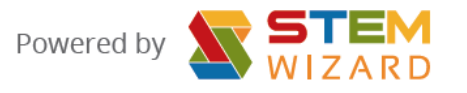

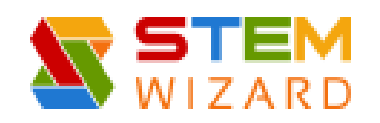

- Web Address:
	- [https://oasd13.stemwizard.com/public\\_site/site/](https://oasd13.stemwizard.com/public_site/site/)

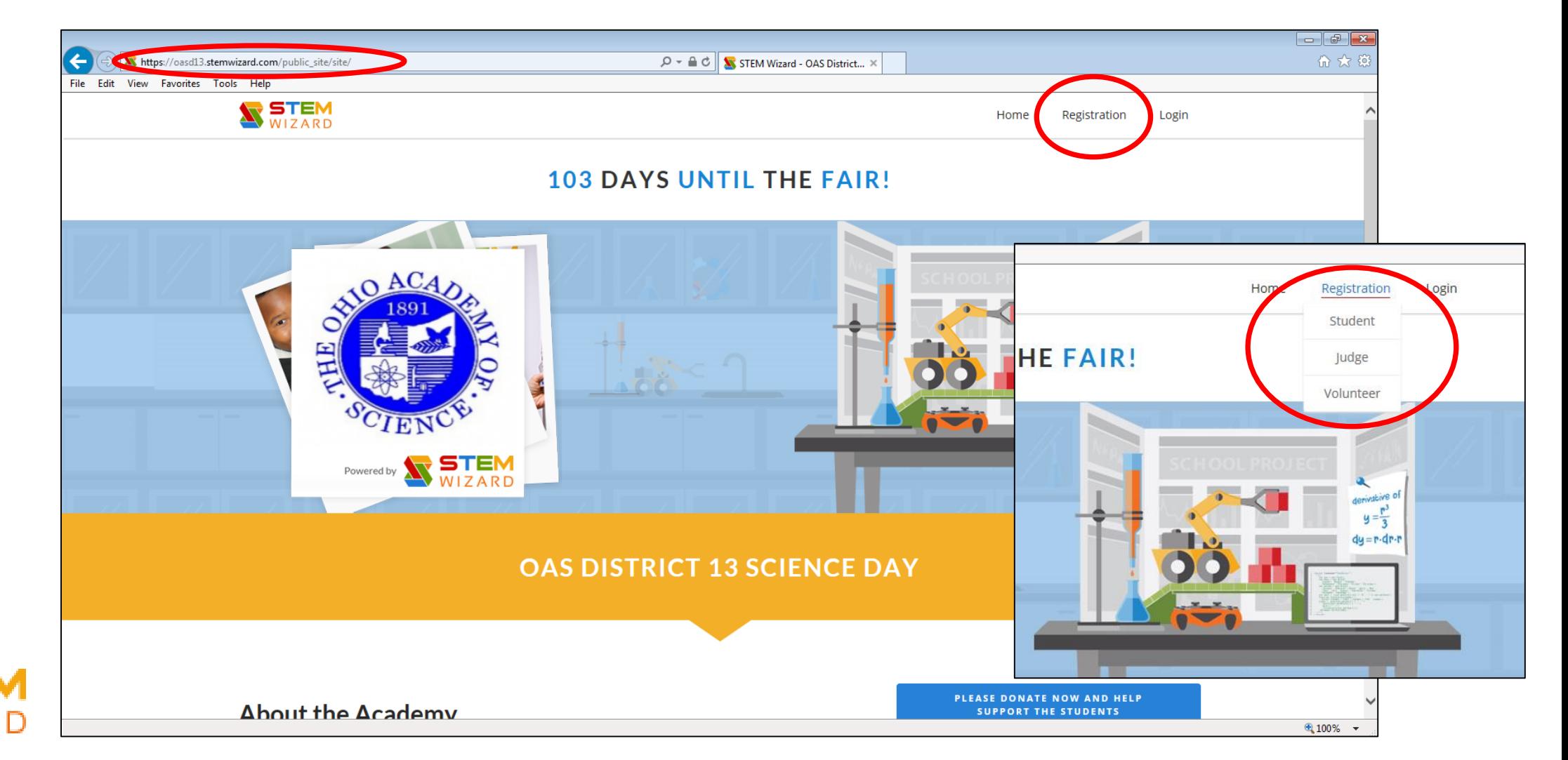

- Student Registration
	- Project Type
		- **INDIVIDUAL** or Team
	- First Name
	- Last Name
	- Phone Number
	- Select Gender
	- Primary Email Address (Student or Parent)
	- Secondary Email Address (Teacher)
	- Select The Fair You're From (School)
	- Account Information (Student Specific)
	- Allow STEM Wizard to send SMS/text messages to the phone number provided above (optional)
	- Read Privacy Policy & Check Box (required)
	- SUBMIT

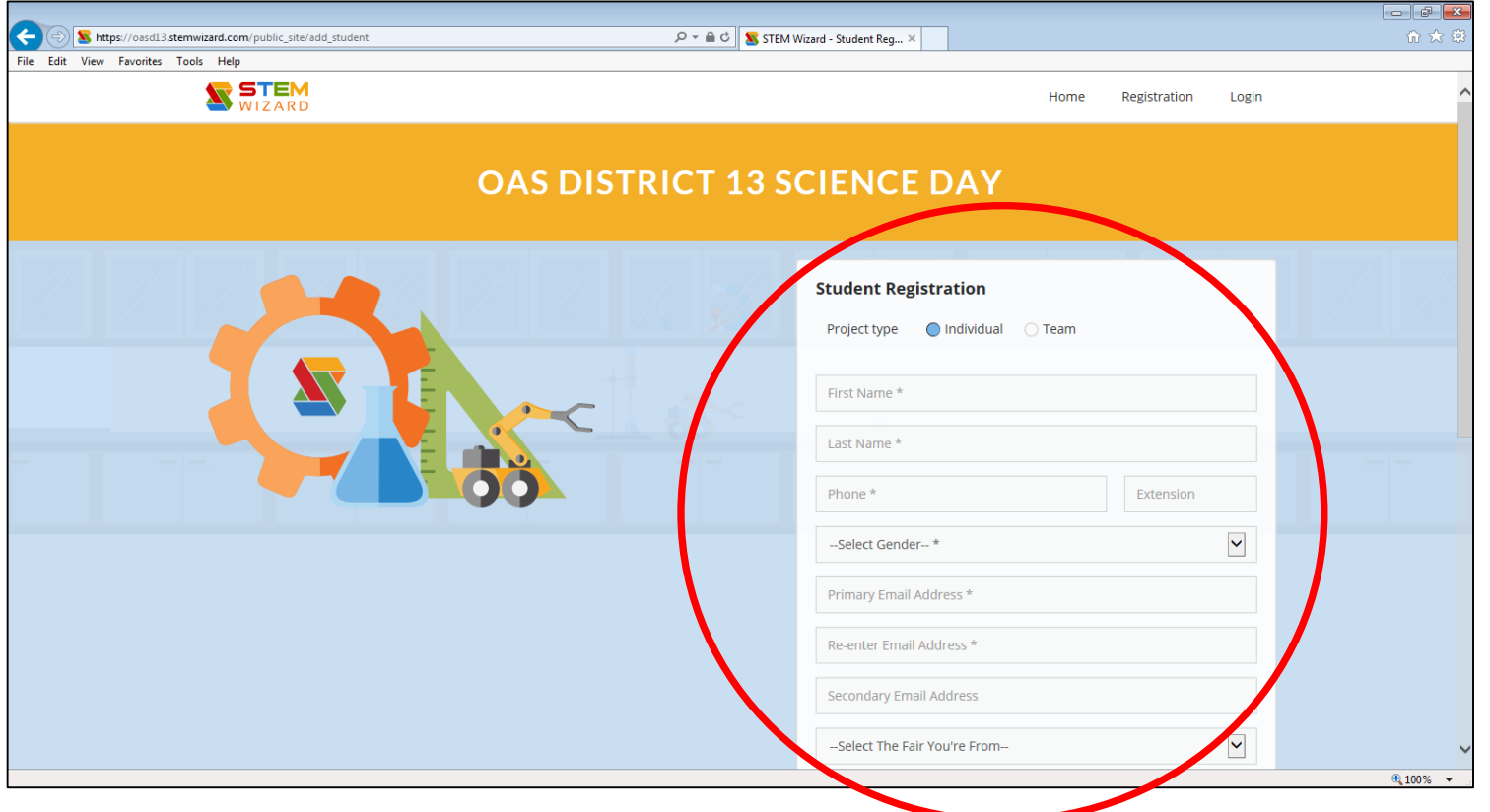

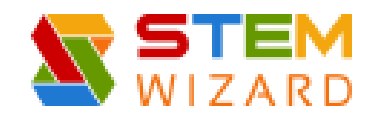

- **TEAM** Registration Up to 3 Team Members
	- First Team Member selects School (all members should be from same school)
	- Only 1 Username and Password

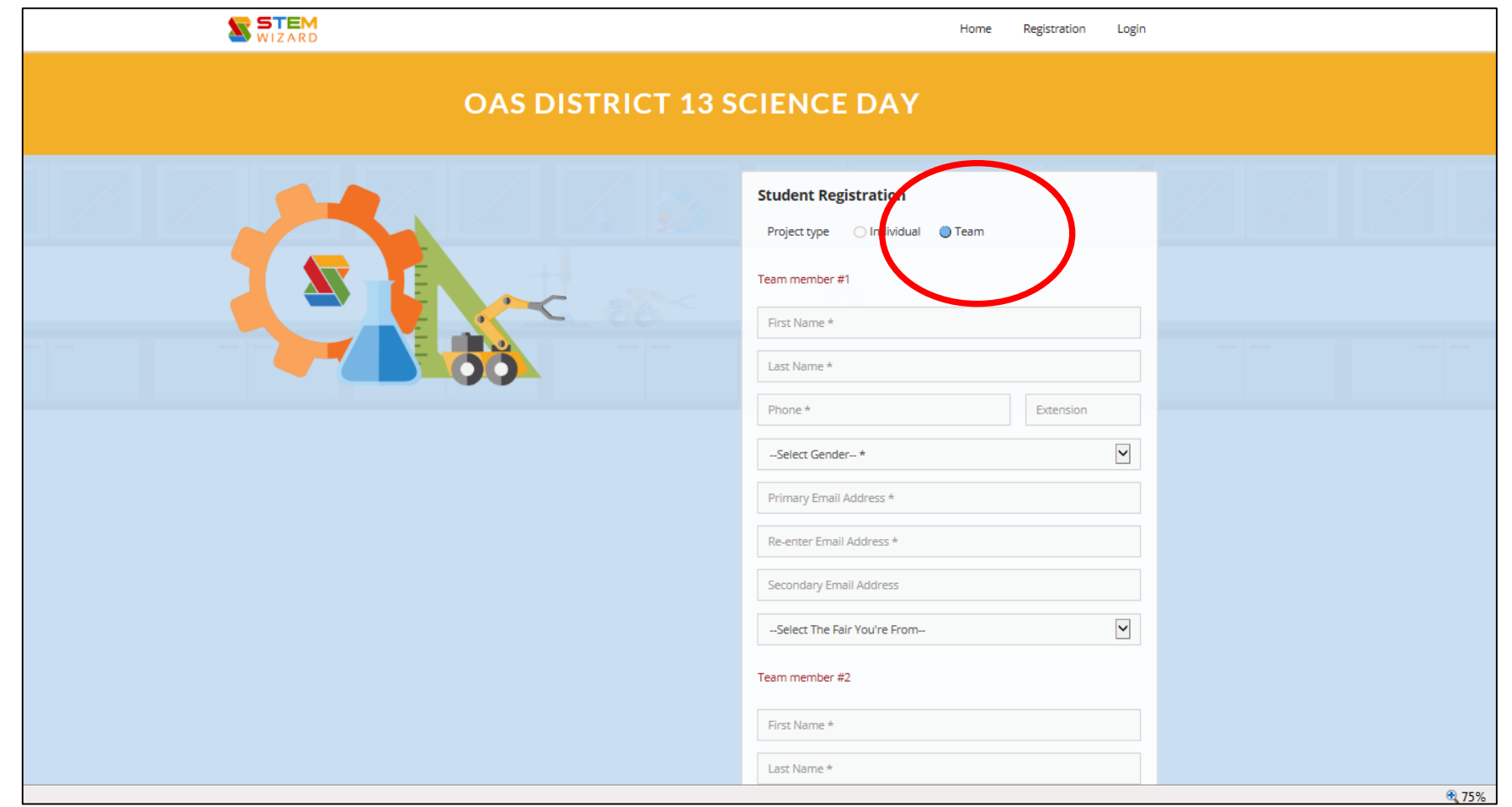

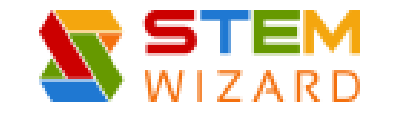

• Once Student has Successfully Registered – LOG IN

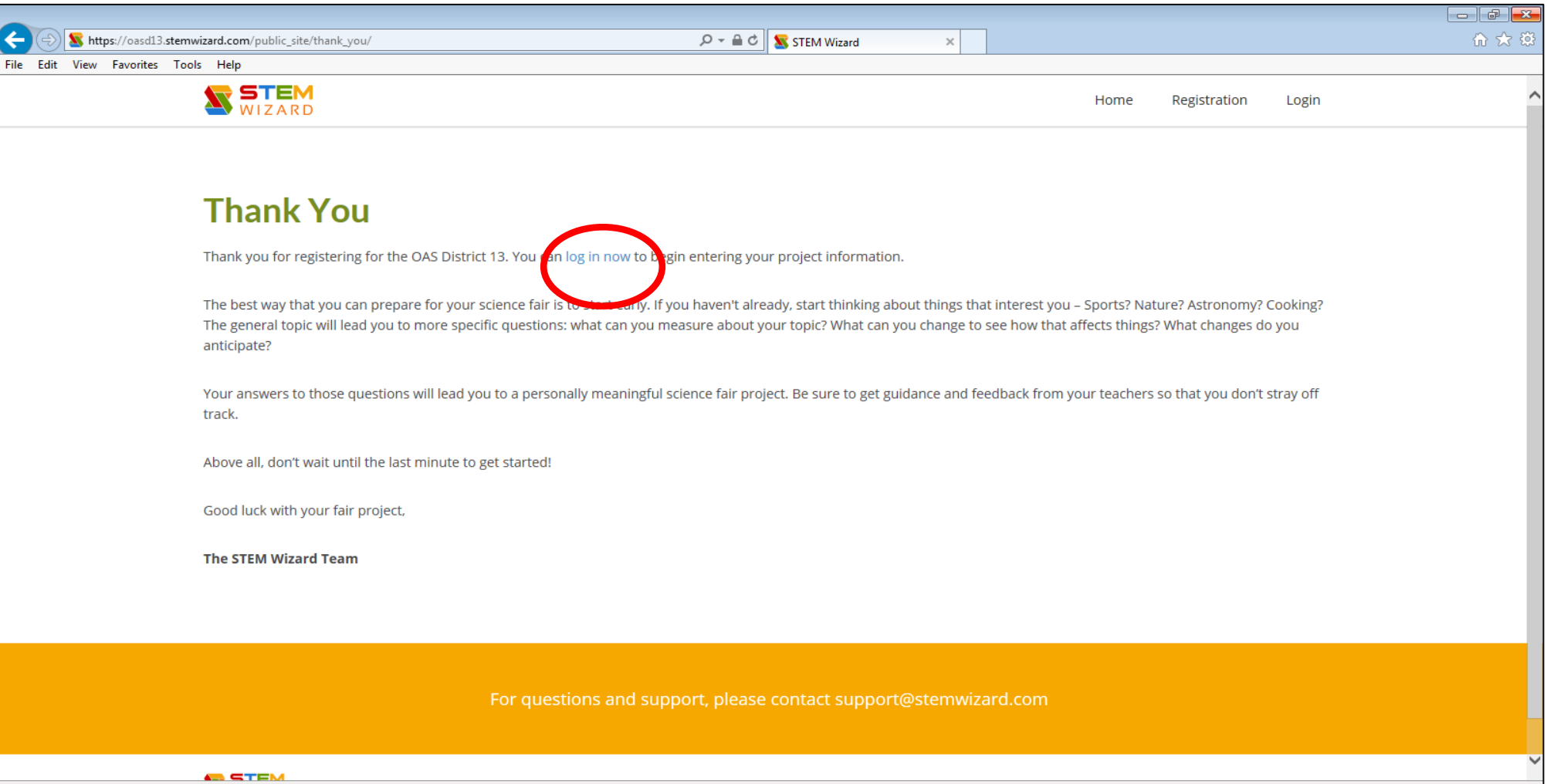

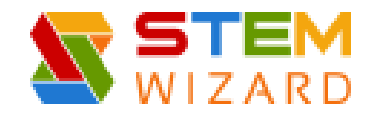

- Log-in Page
	- Enter Username & Password
	- LOGIN

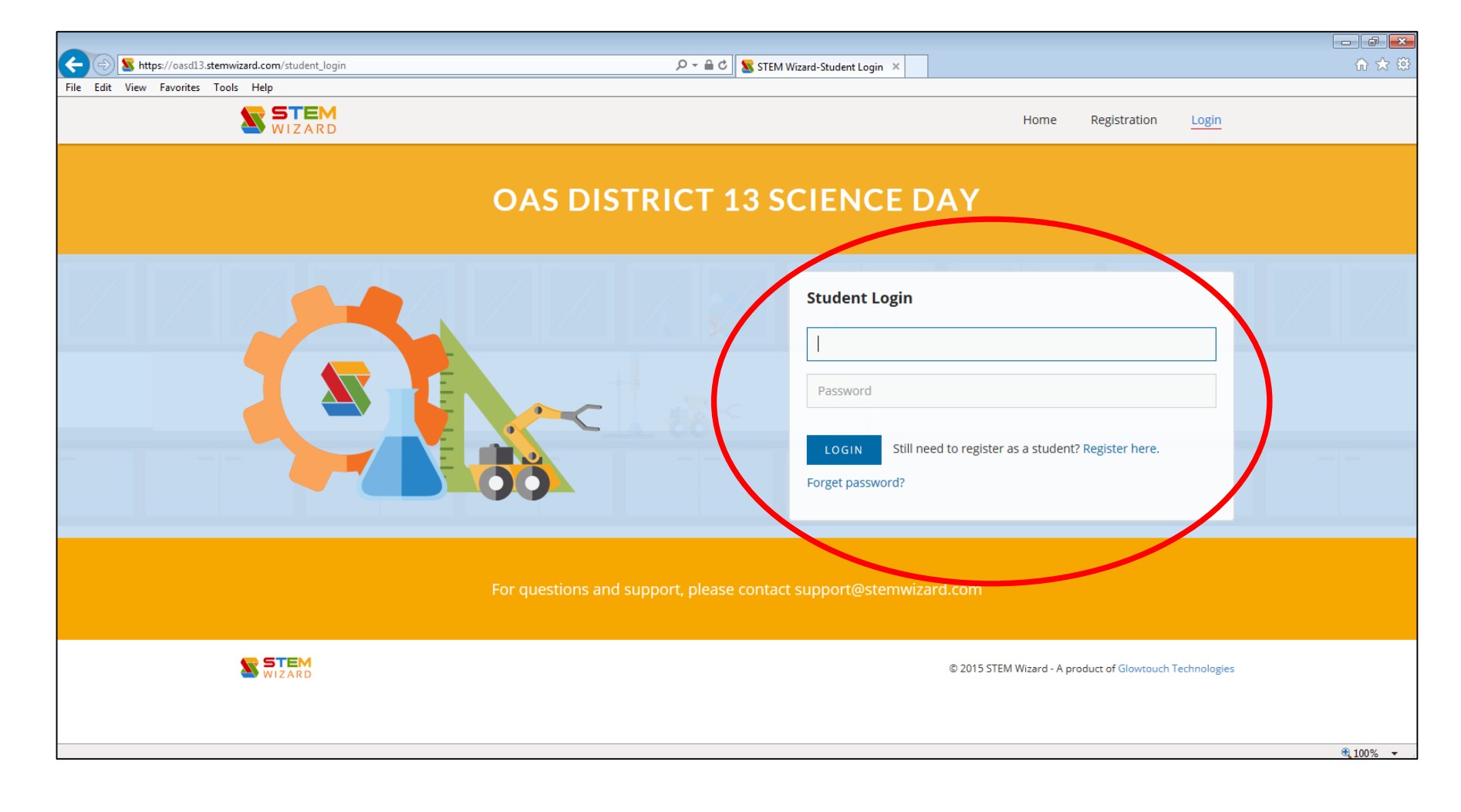

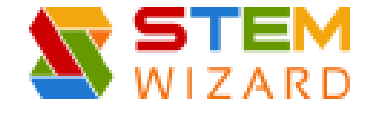

#### • Student Page

• First Milestone - **Project Information**

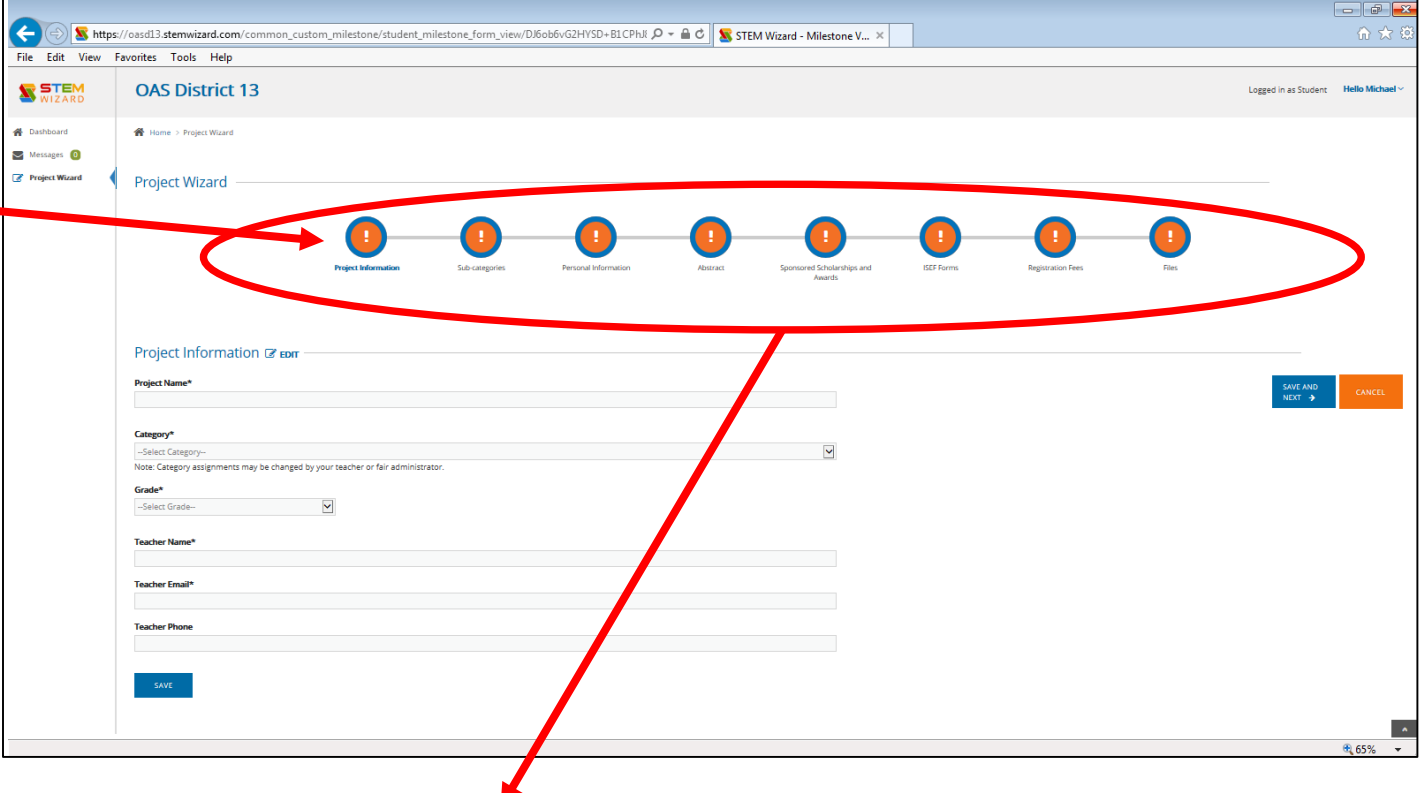

**MILESTONES – All Required Information/Forms that need to be completed for Registration Process (once completed they will appear GREEN with a CHECK MARK).**

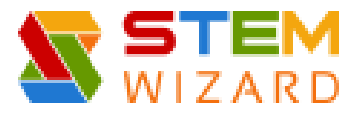

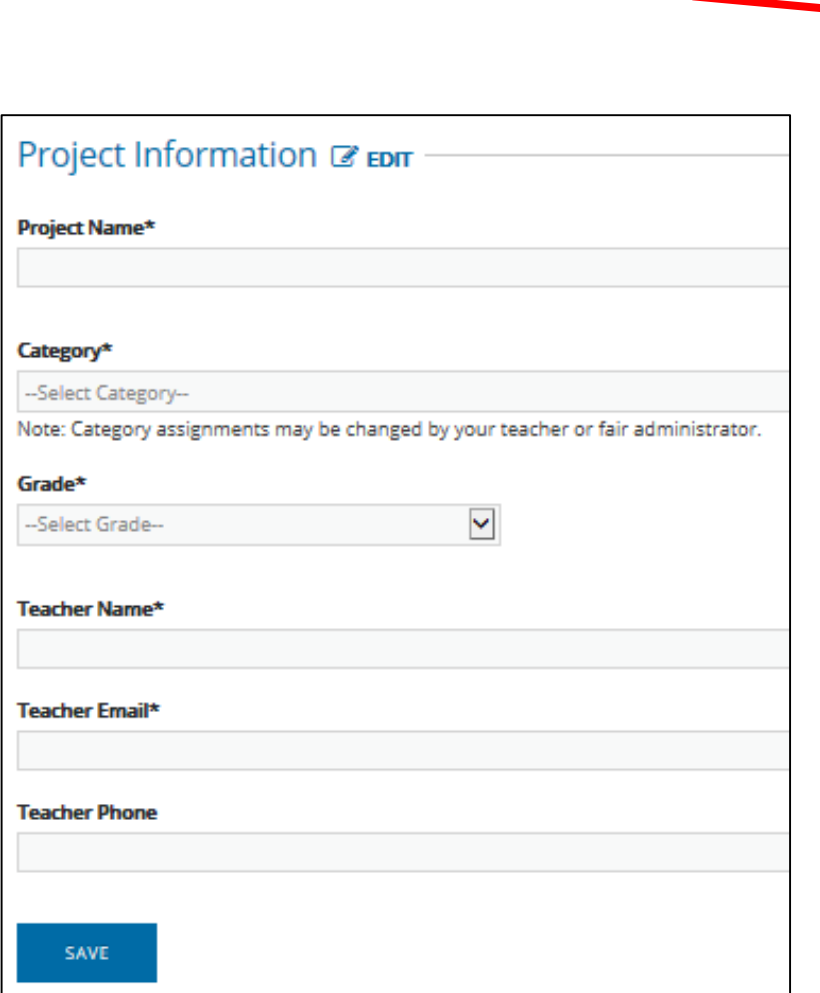

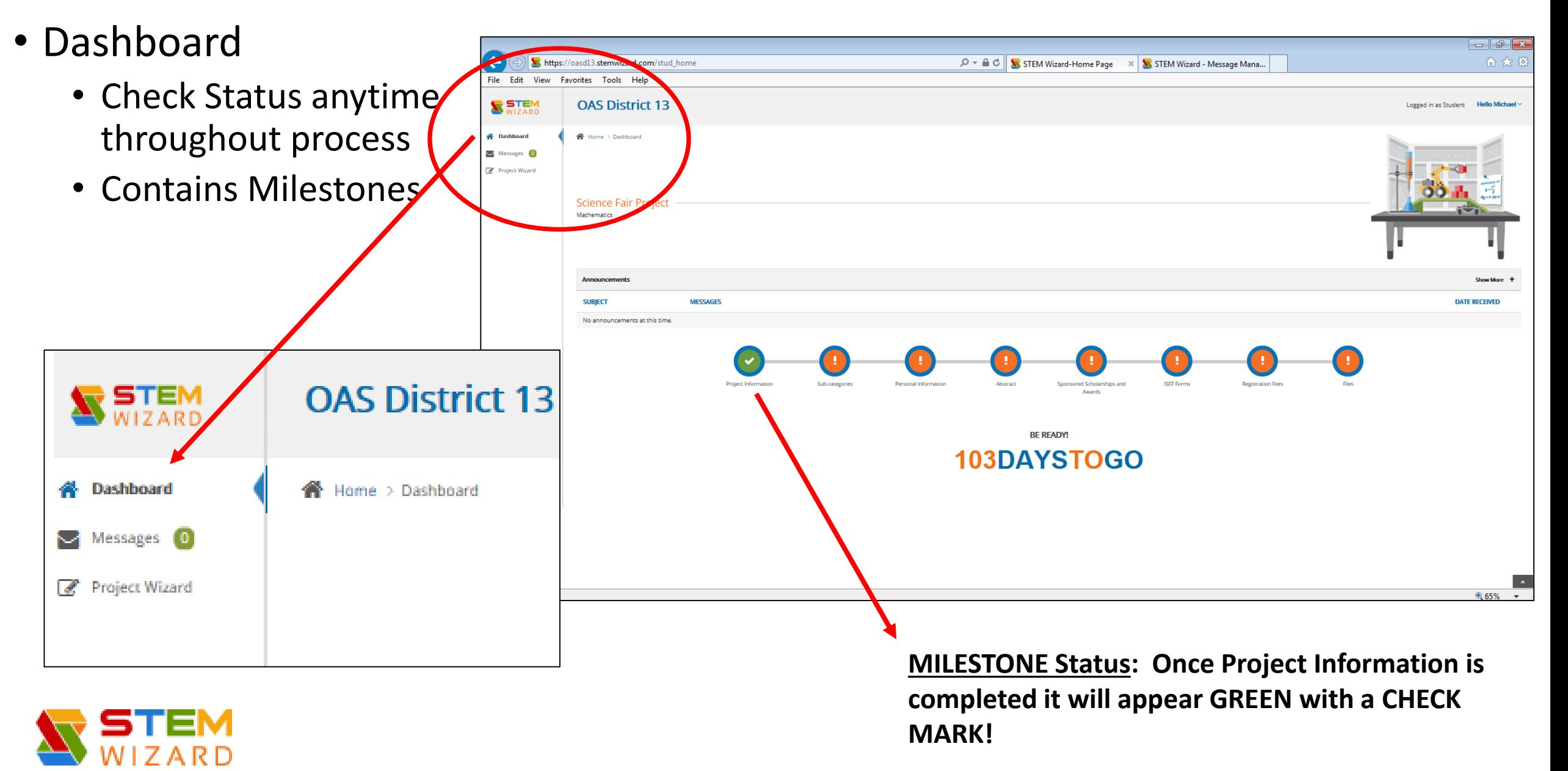

#### • Next Milestone - **Subcategories**

- Find Category & Choose proper subcategory [\(http://www.ohiosci.org/s/SSD](http://www.ohiosci.org/s/SSD-subcat.pdf)subcat.pdf)
- Enter Code in Space provided, Click SAVE

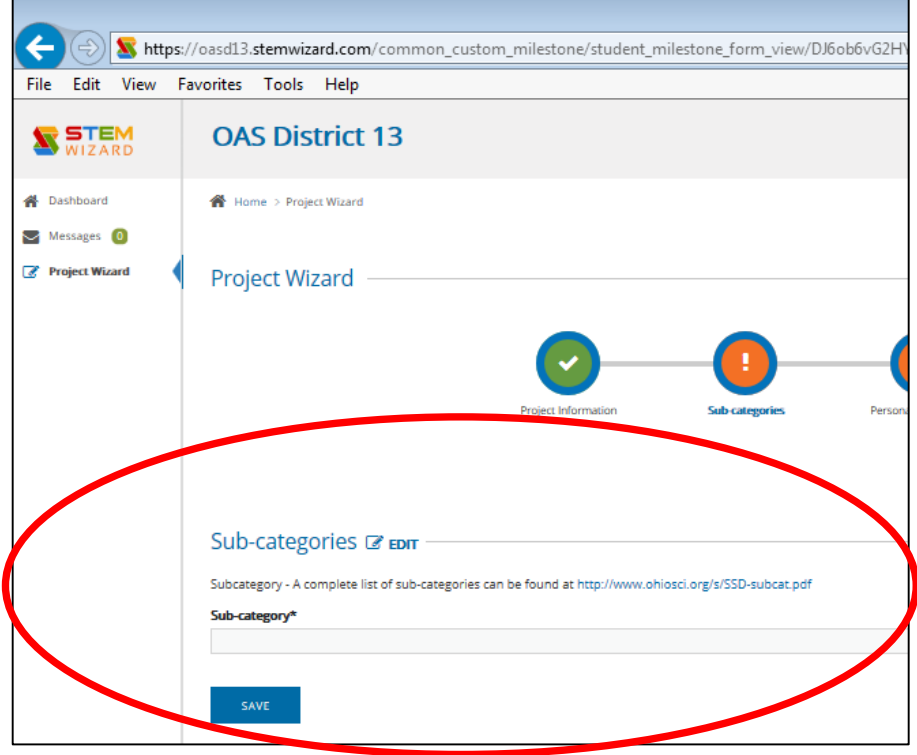

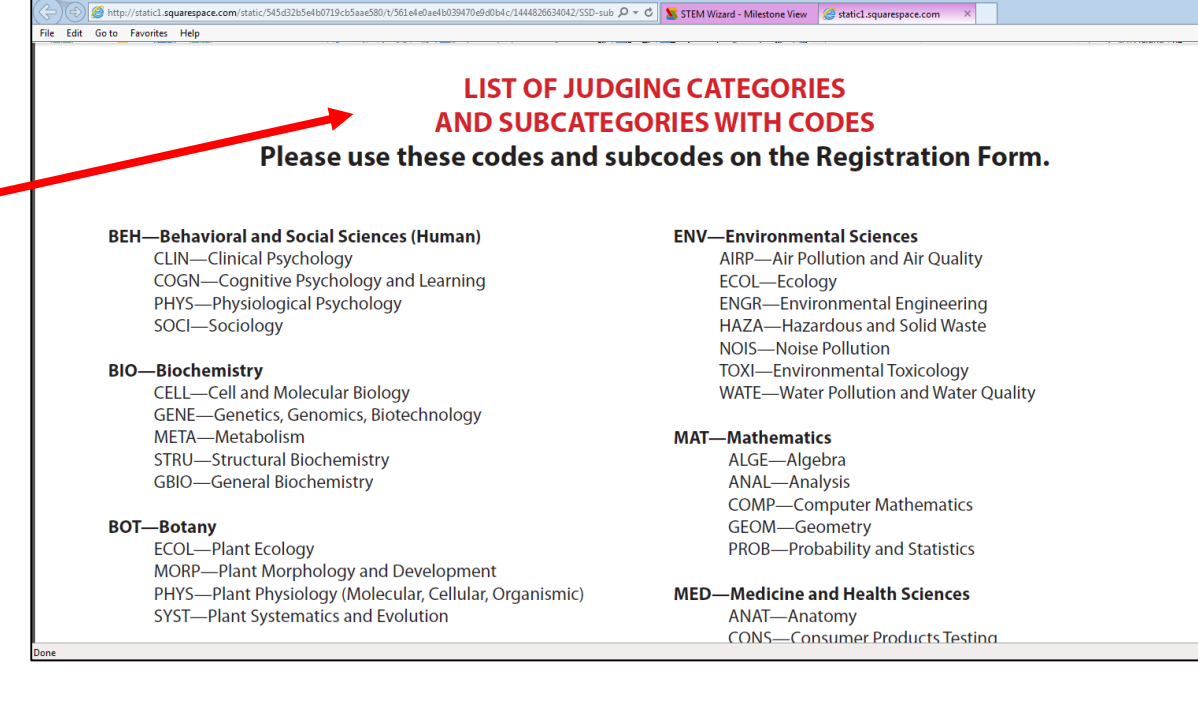

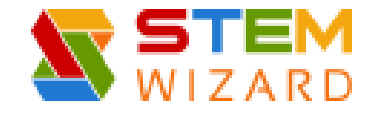

#### • Next Milestone **Personal Information**

• Enter Information, Click SAVE

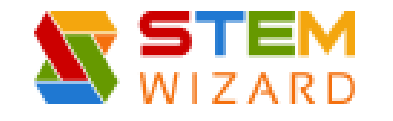

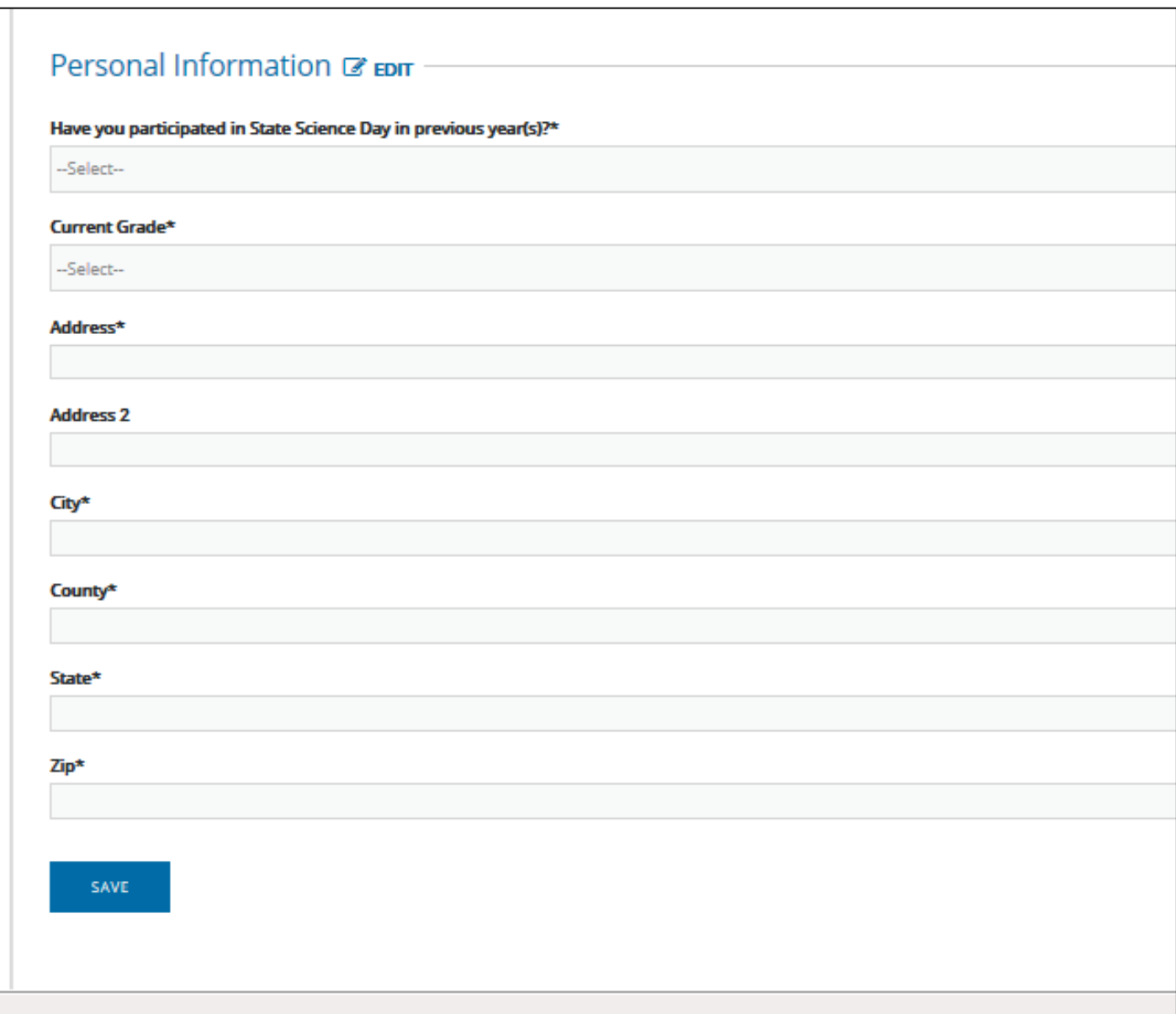

#### • Next Milestone – **Abstract**

- Type in Abstract in space provided
- Click SAVE ABSTRACT
	- You may View and Print

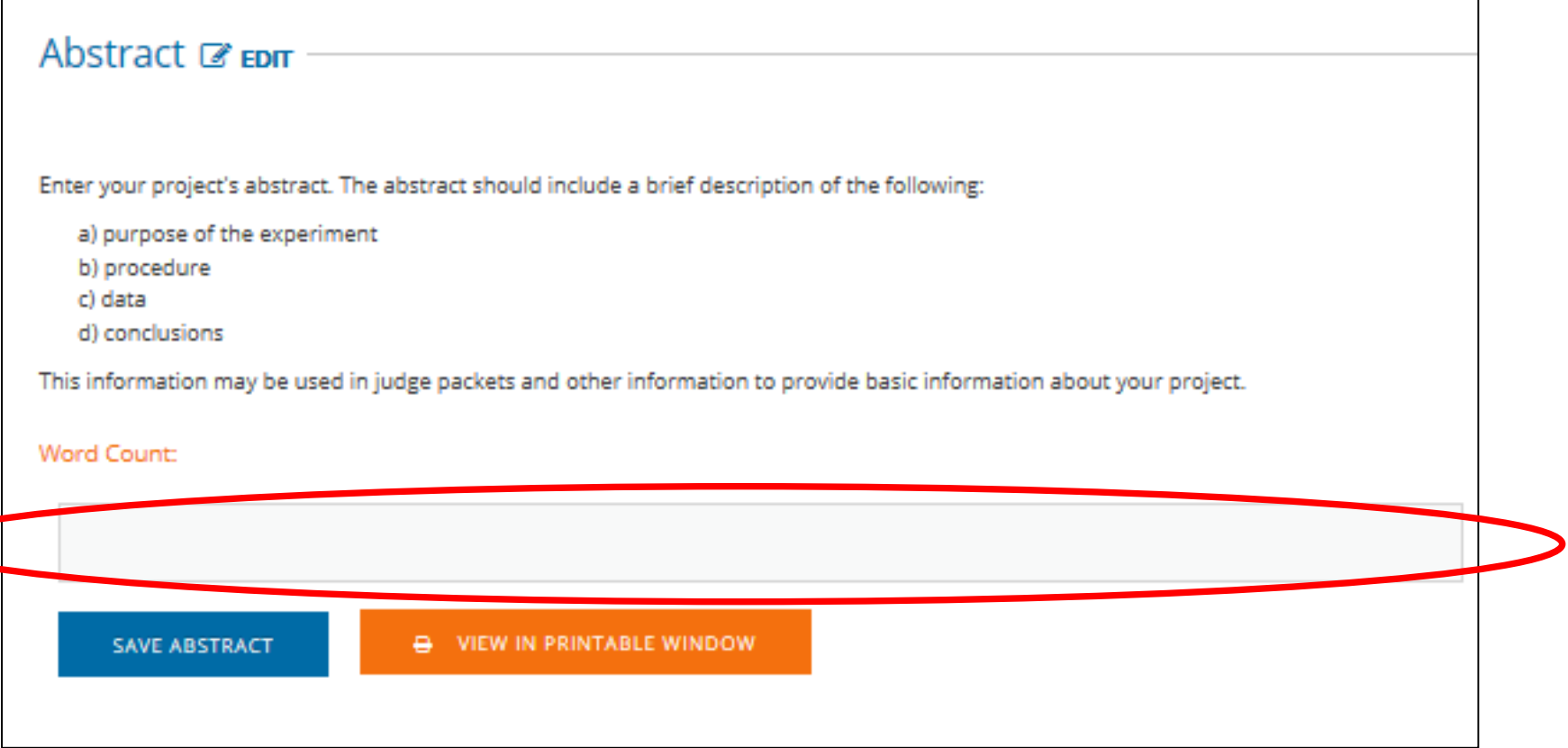

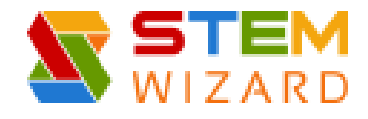

#### • Next Milestone – **ISEF Forms**

• Click ISEF Rules Wizard to determine what forms are needed!

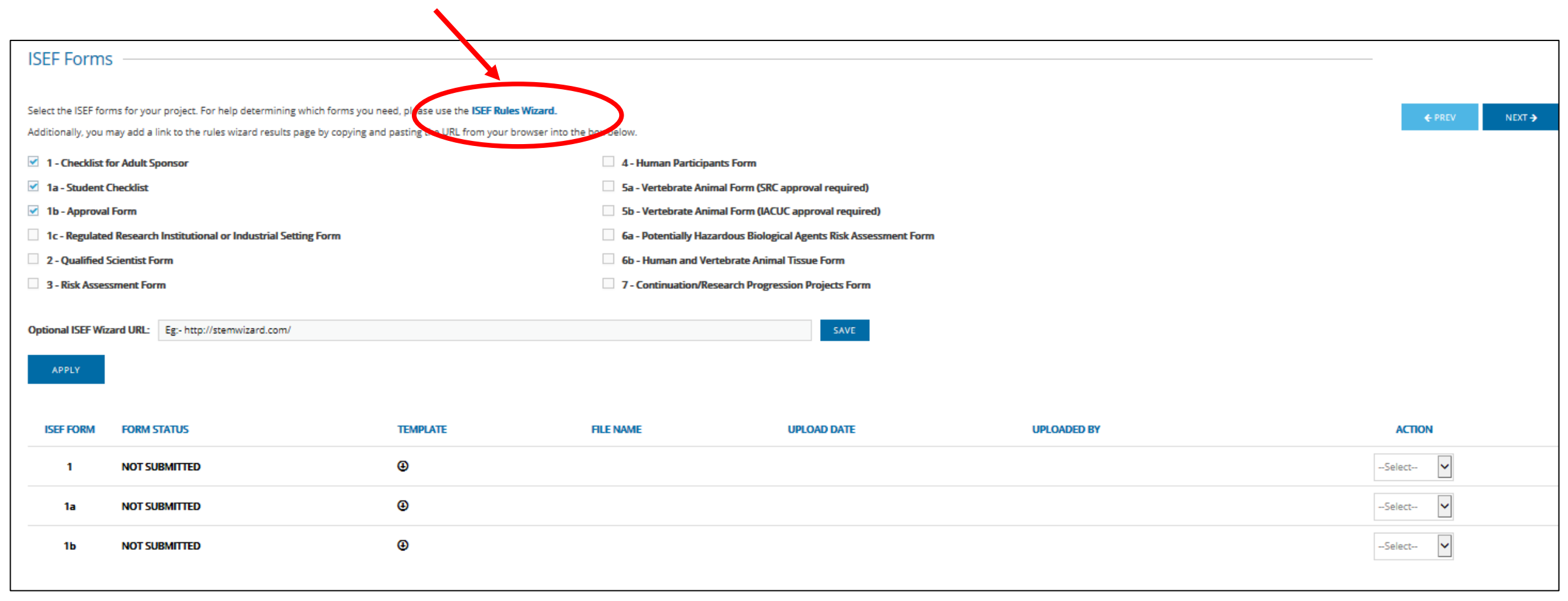

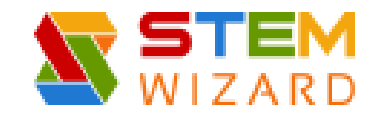

#### • **ISEF Forms** continued – RULES WIZARD

• Answer all Questions

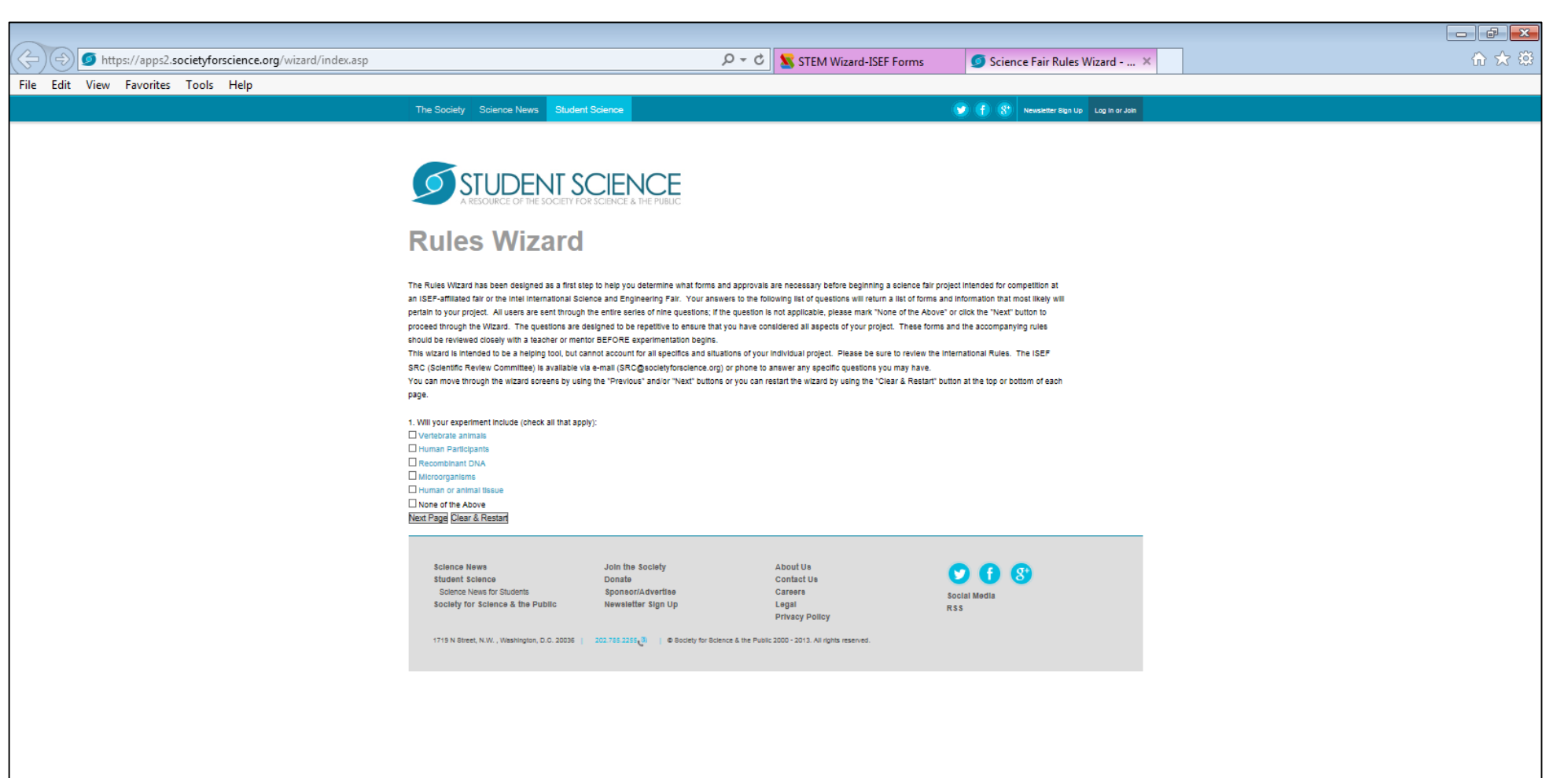

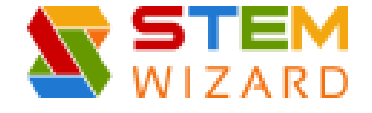

#### • **ISEF Forms** continued – RULES WIZARD

- Summary
	- Lists Required Forms
- Copy URL to Paste into Space on Registration Page (see next slide)

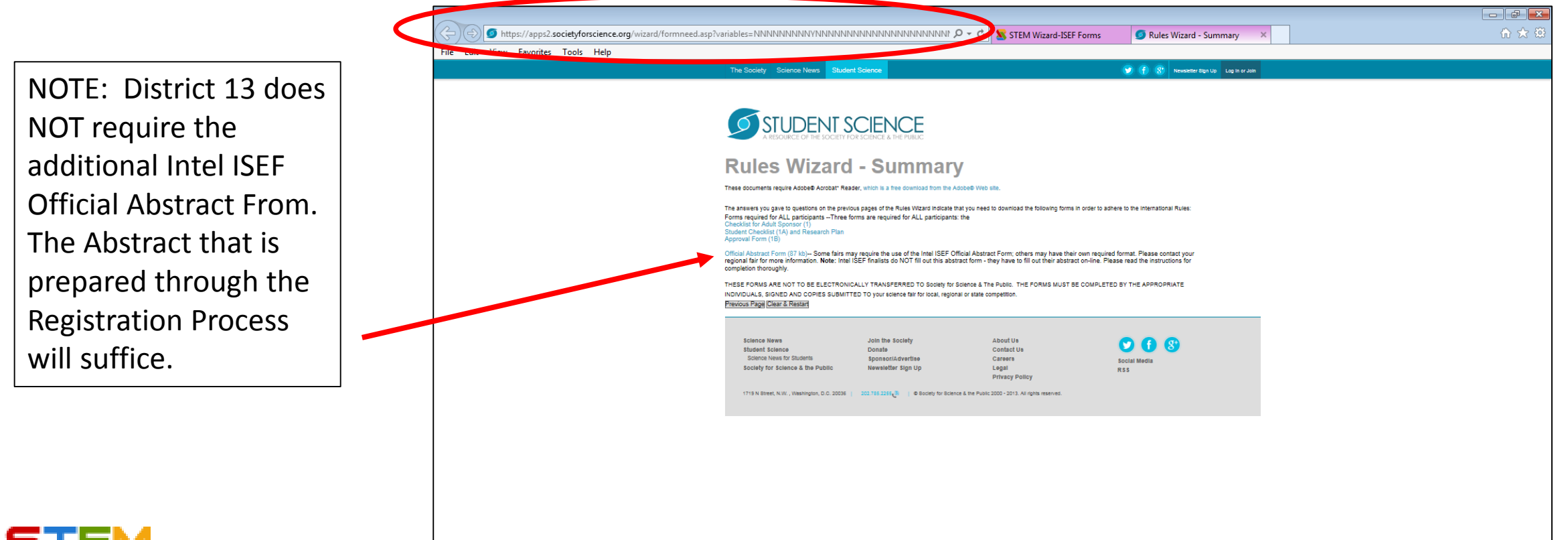

• Paste URL from Rules Wizard & Click SAVE

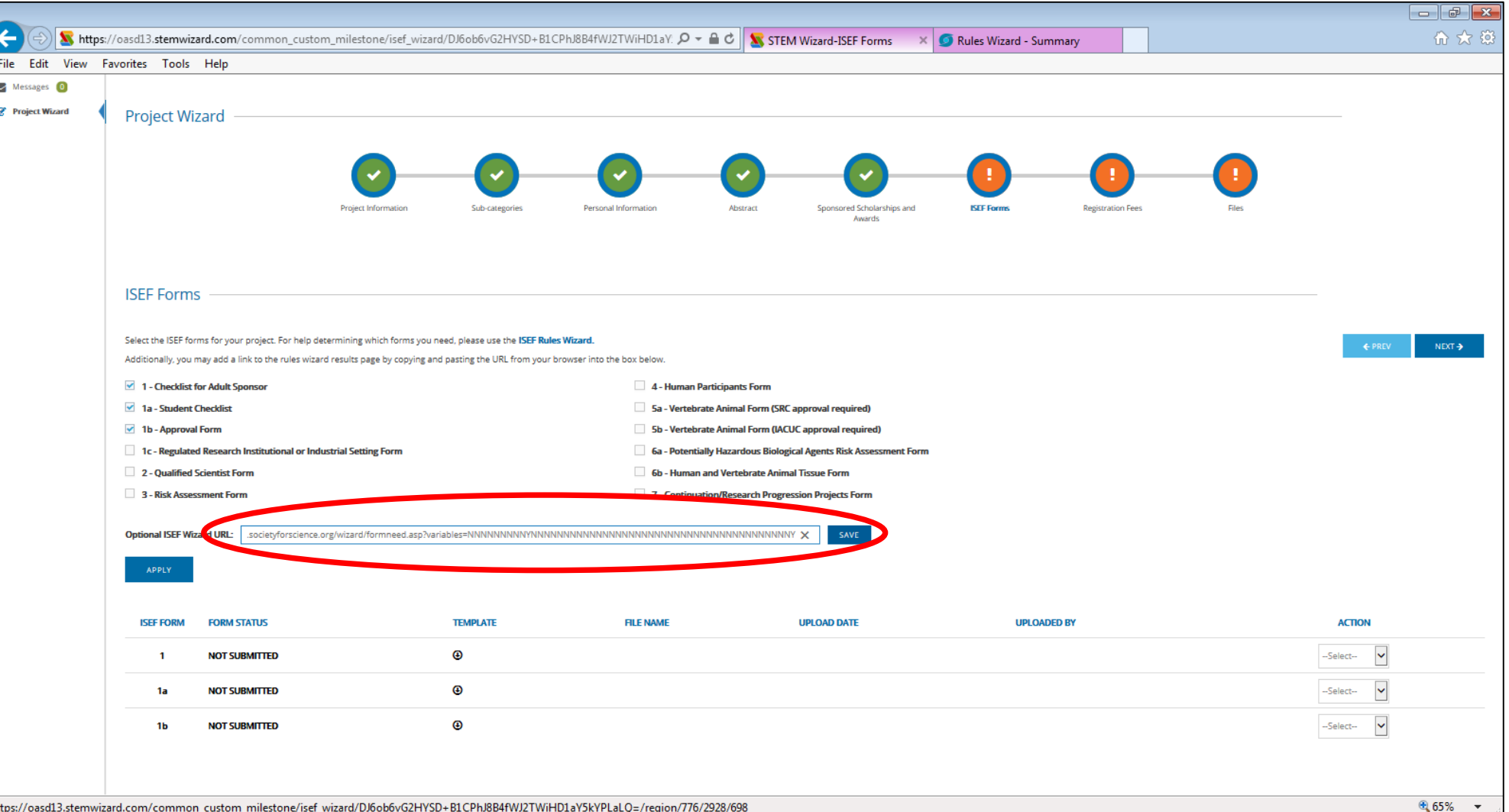

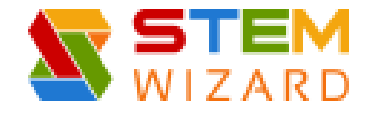

#### • **ISEF Forms** continued – RULES WIZARD

- After you know what forms are required check the boxes (example below 1c, 3, 4)
- Click APPLY (this will populate the Templates below see next slide)

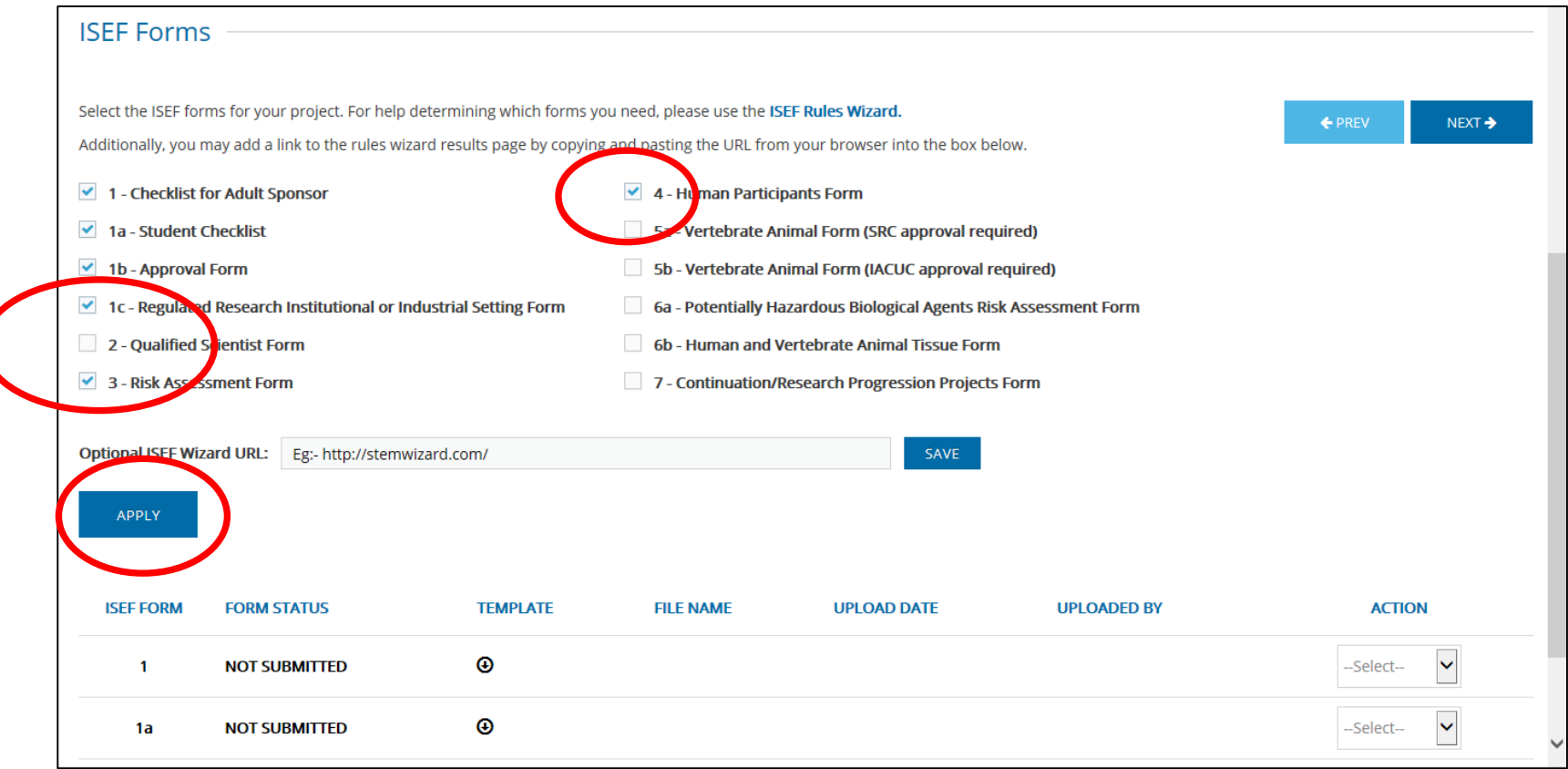

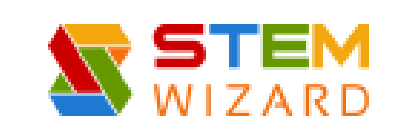

#### • **ISEF Forms** continued – RULES WIZARD

• After you click APPLY the templates appear in the List

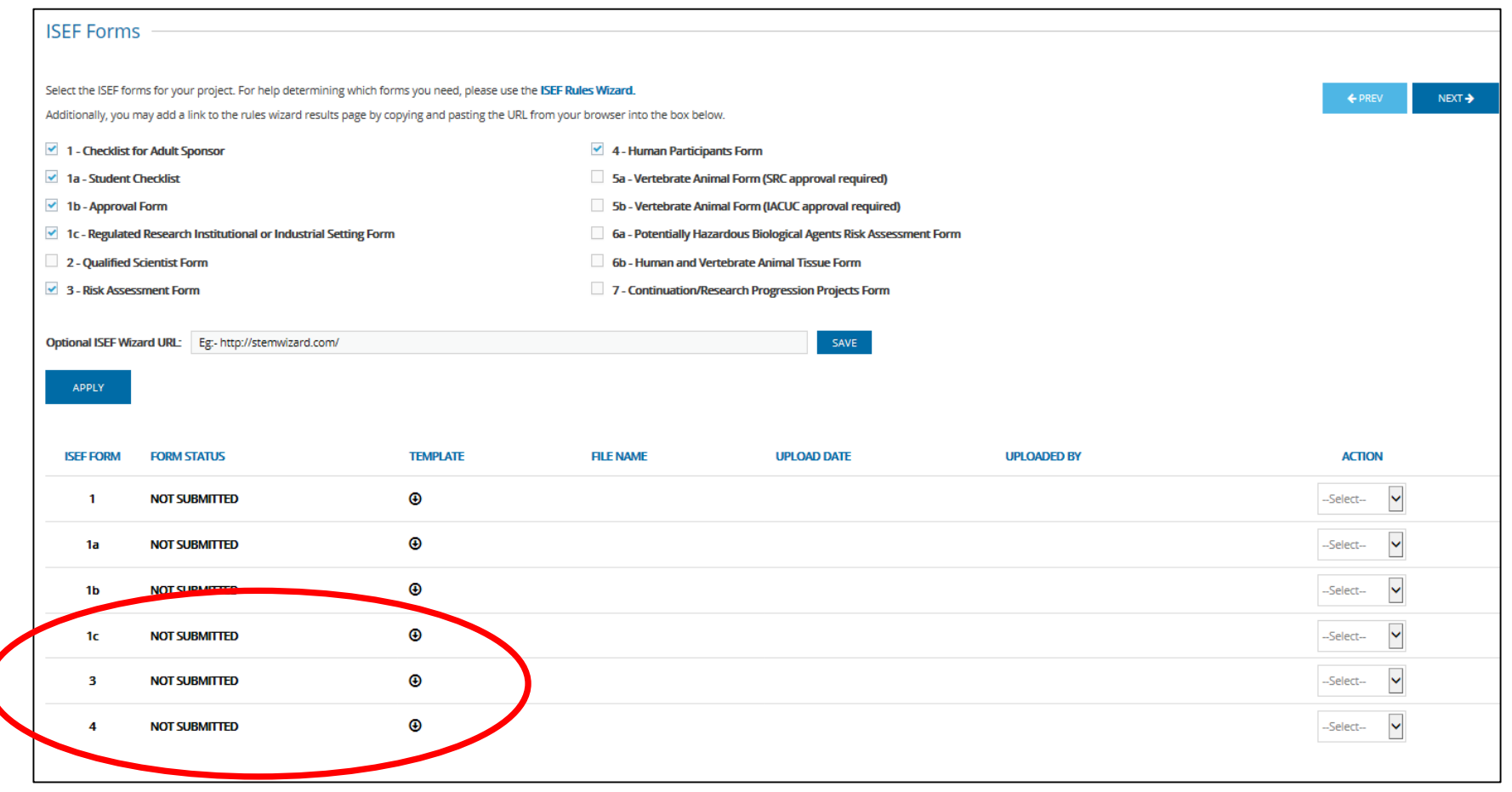

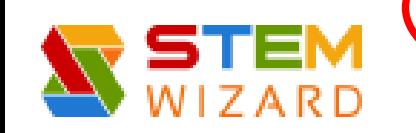

- Download Required Forms
	- Under Template Column Click Arrows to Download Forms
	- It will ask if you want to Open or Save the Forms (see next slide)

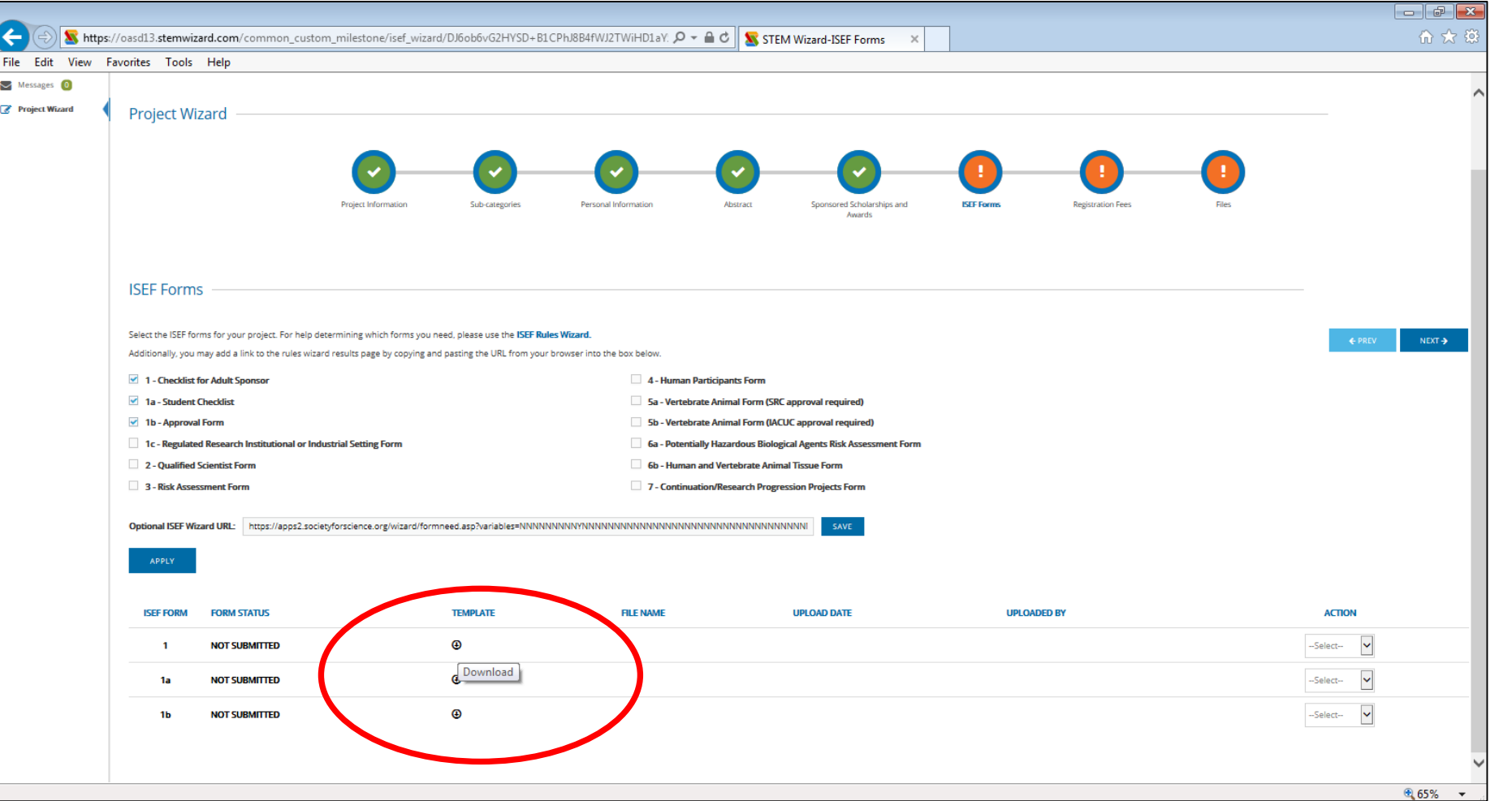

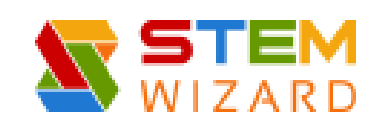

- Click Down Arrow next to Save and Click Save as
- Save to your Computer
- Fill in information electronically
- If the form requires a **Signature** 
	- Fill in all information electronically then PRINT the form
	- Sign the Form and Scan back to your Computer
- Once all forms are filled out, signed & scanned they are ready to be UPLOADED back to the Registration Site (see next slide)

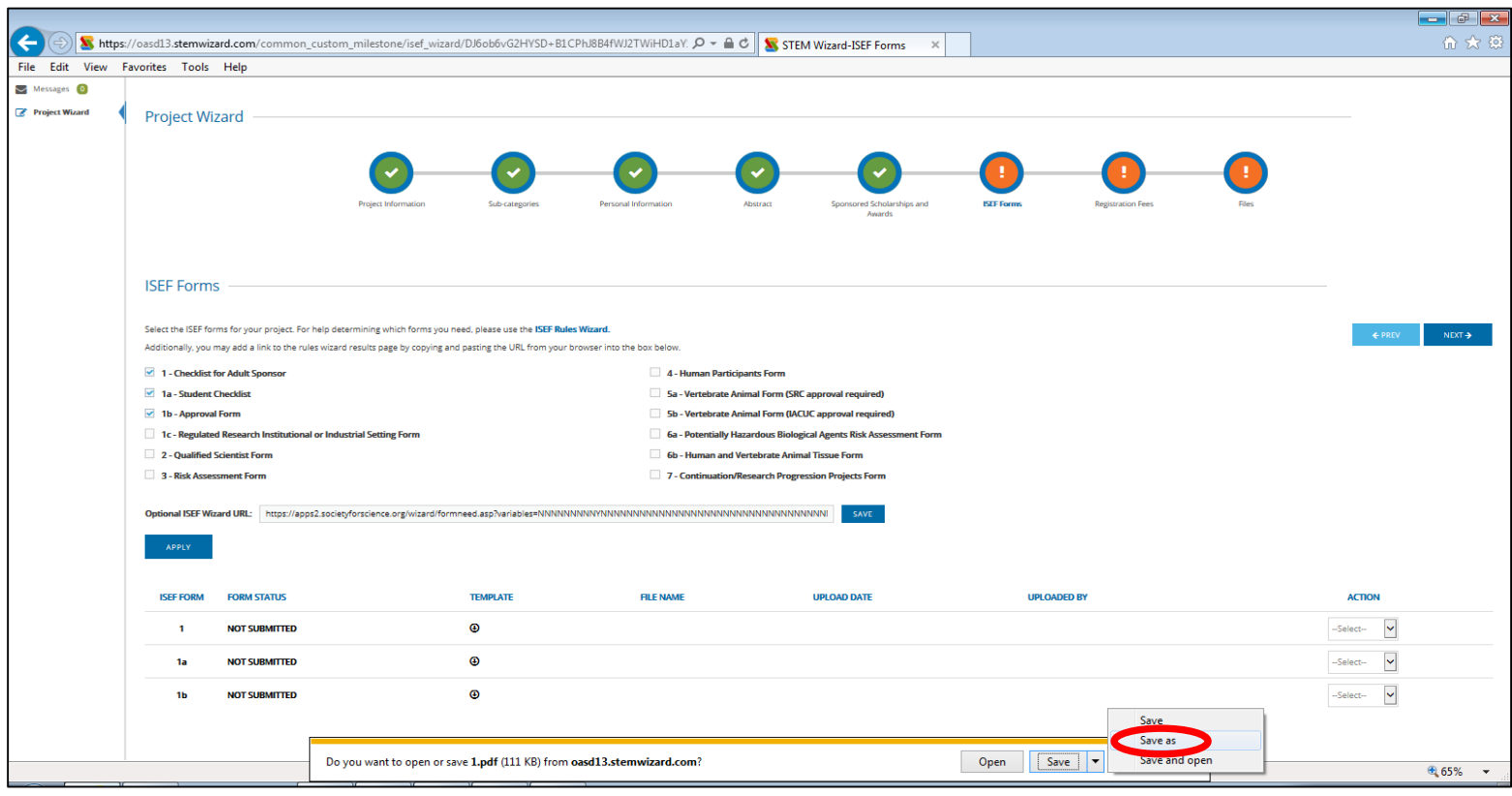

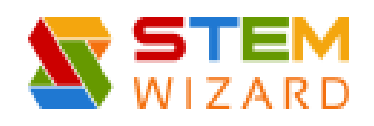

- Upload Completed Forms
	- Under **Action** Click UPLOAD – ISEF File Upload Box will Appear above
	- Click Browse
	- Select form (Open)
	- Link will appear in the Choose File Box
	- Click UPLOAD

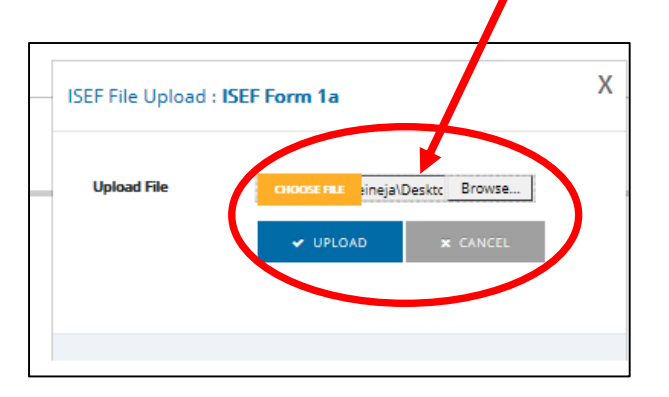

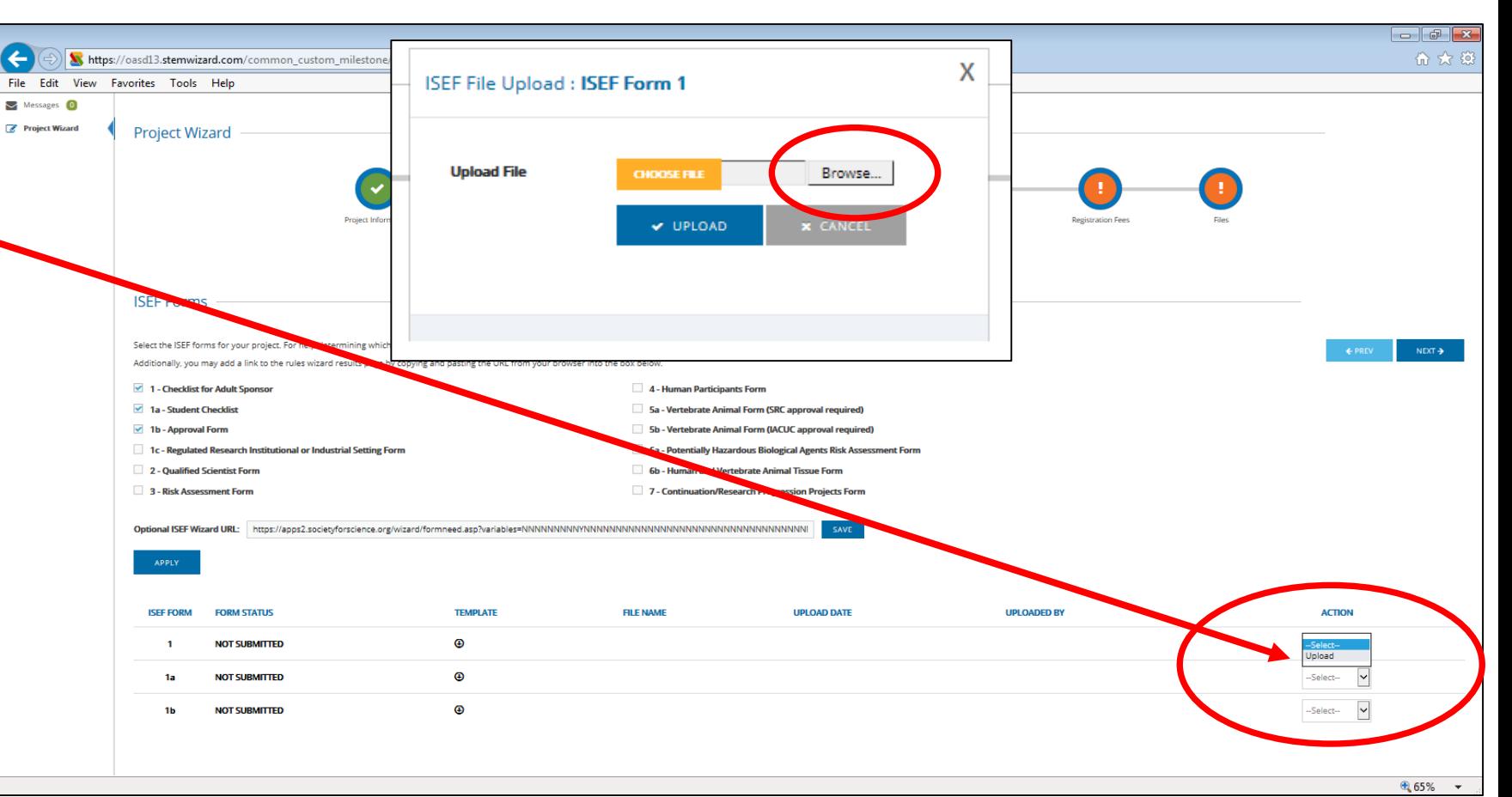

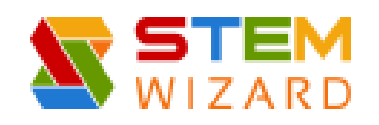

• Once ALL Forms are UPLOADED Click Next

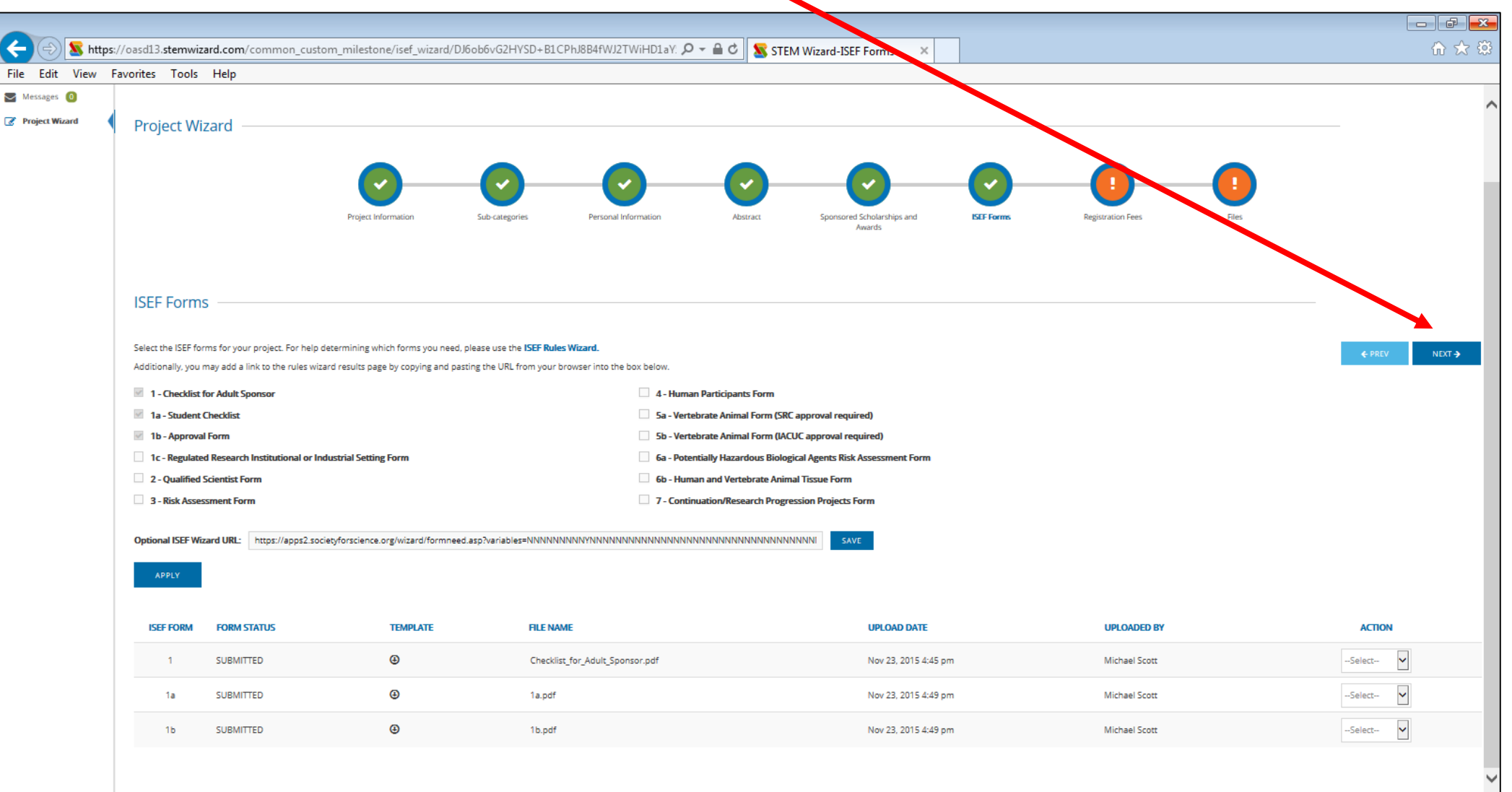

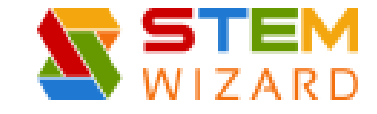

- Next Milestone **Registration Fee** (\$25.00)
	- Select Check or PO from School
	- Click SUBMIT

The following message will appear once you click Submit: *Success: Your payment details have been recorded. A fair administrator will review and mark your payment as confirmed once they have verified.*

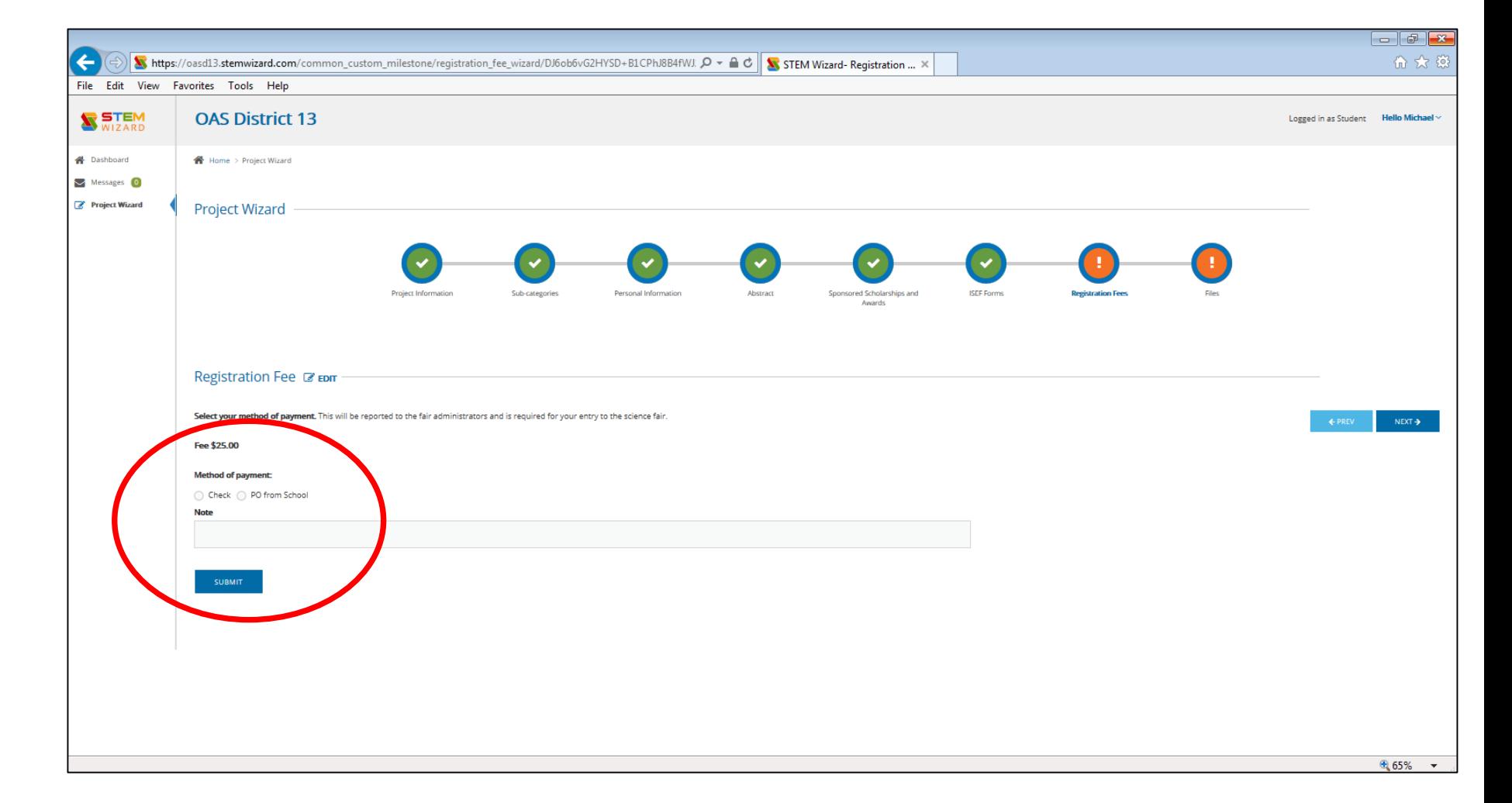

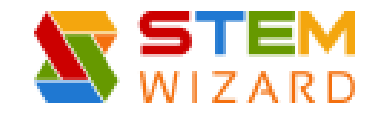

#### • Final Milestone – **Files**

- Research Paper– Click Arrow under **UPLOAD YOUR FILE**
	- Click Browse/Select File (Open)/File will appear in Box/Click Submit
- Consent and Release Agreement
	- **DOWNLOAD** the Form
	- Complete most fields electronically, then Print and Sign
	- Scan and Upload to site
- Additional Files may also be attached
	- DO NOT Attach ISEF Forms or other Required Files here

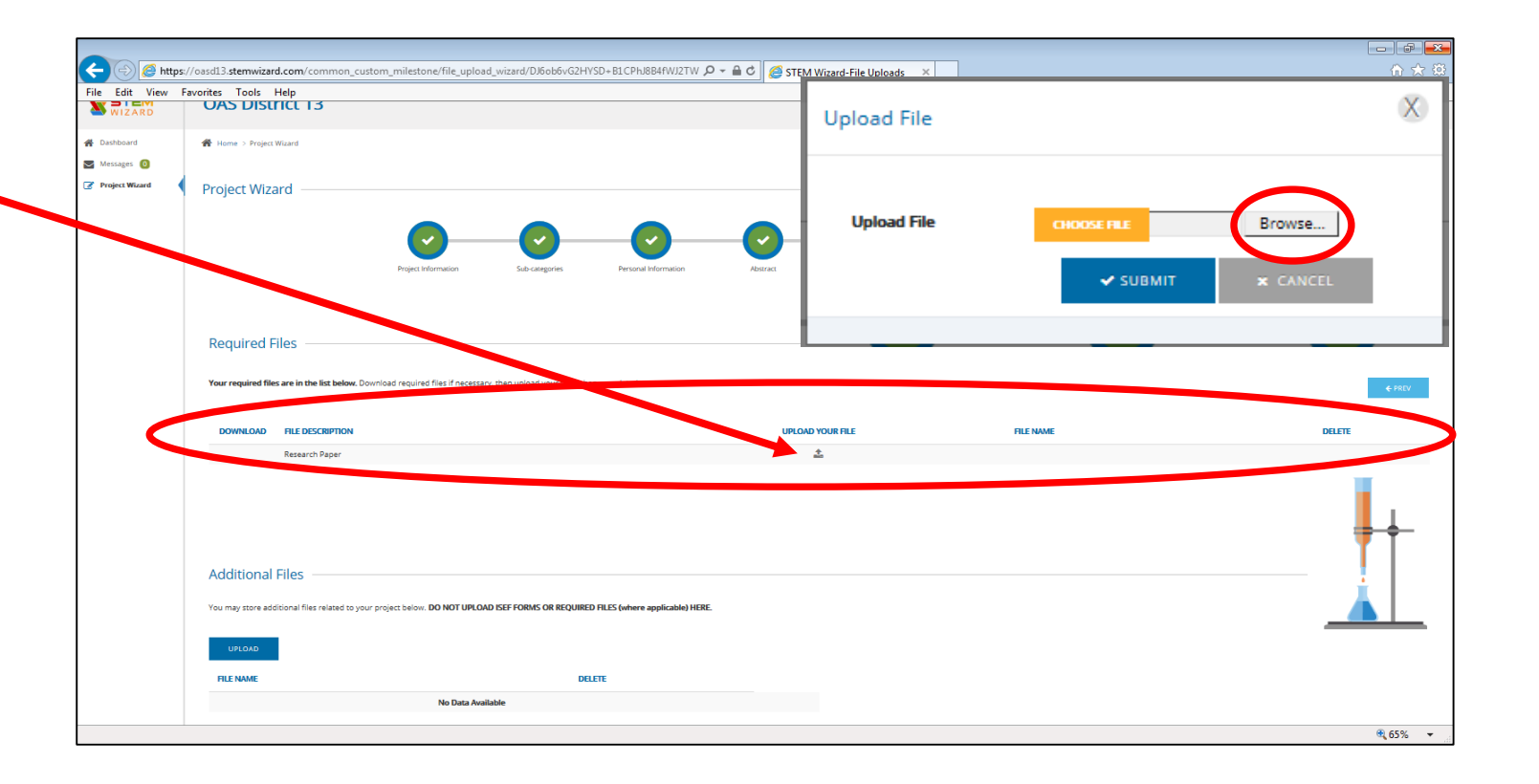

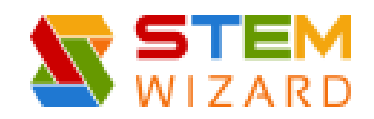

### Completed Registration

- Once all Milestones are Completed - They will appear Green on your Dashboard
- Now You are Ready for the District Fair on March 11, 2017!
- Stay Tuned for more Information!

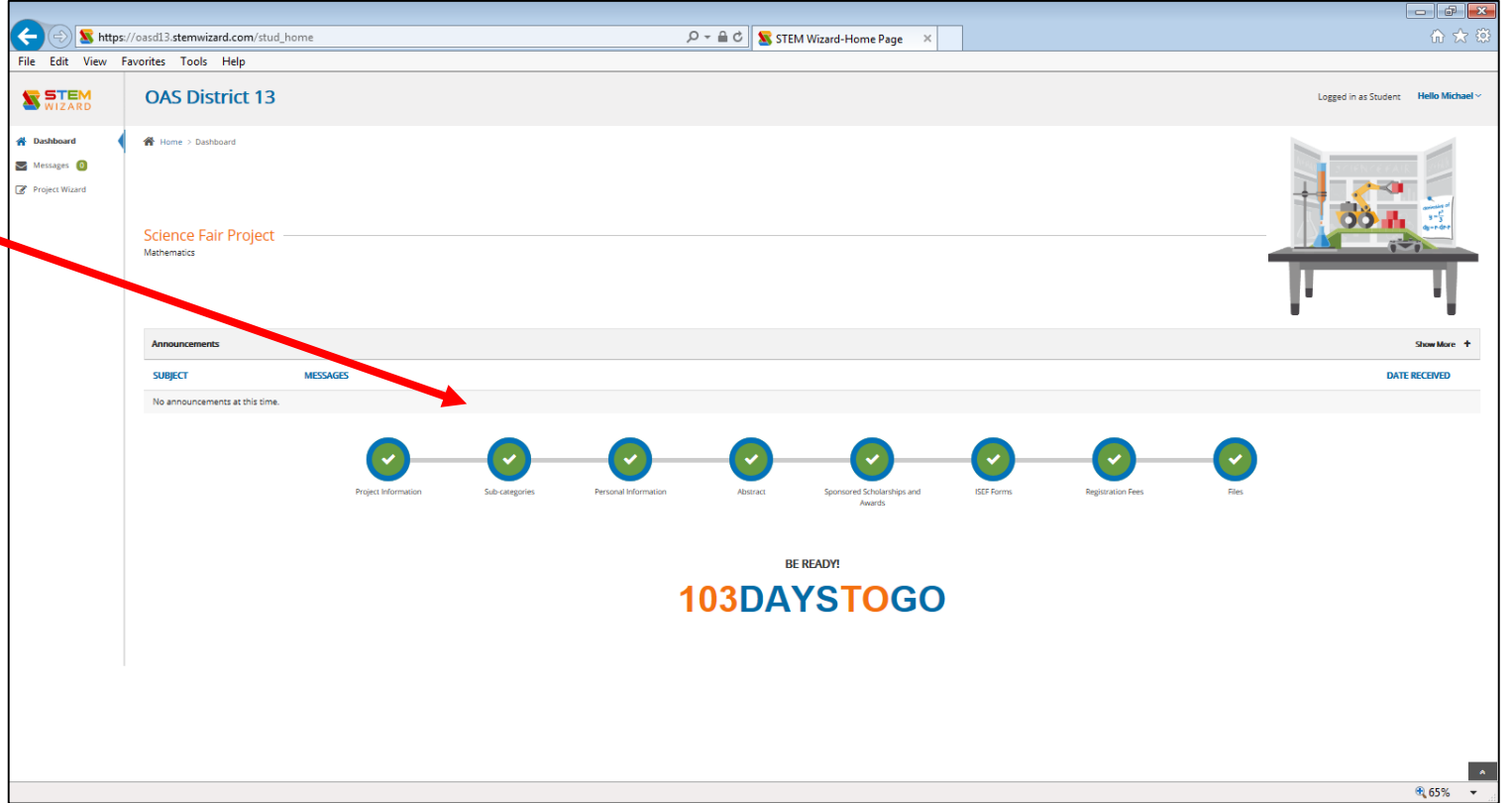

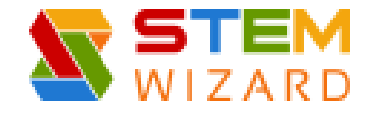

#### Registration Tips

- Sub-categories  $\mathbb{Z}$  EDIT • **EDIT** at any time in the process  $\overline{\phantom{a}}$
- Contact Jamie Greiner for additional support
	- [greineja@mountunion.edu](mailto:greineja@mountunion.edu)
	- (330)-829-8161

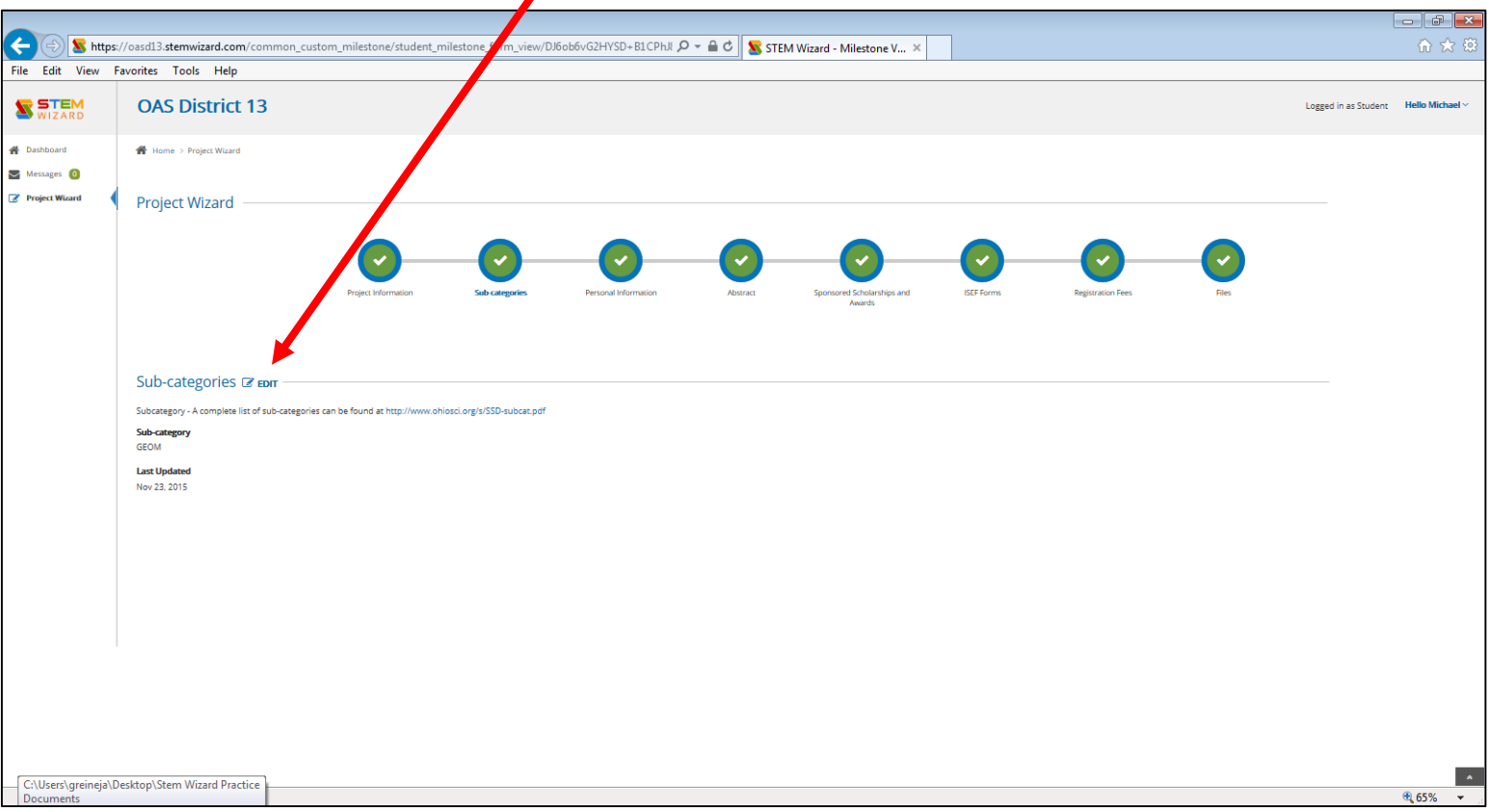

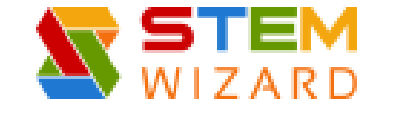

#### Send a Message Directly from Stem Wizard

- Click New Message
	- E-mail District Fair Director with questions/concerns
- OR contact Jamie Greiner directly for additional support
	- [greineja@mountunion.edu](mailto:greineja@mountunion.edu)
	- (330)-829-8161**Ohio Academy of Science State Science Day N STEM** Logged in as Student **Hello Michael** Home > Messages **Messages** niert W **Messages** NEW MESSAGE INBOX (0) **SENT MAIL SHOW ONLY UNREAD MARK AS READ** MARK AS UNREAD **俞 DELETE O SHOW ALL DATE** ≜ **FROM ≜** SUBJECT  $\div$ No matching data found

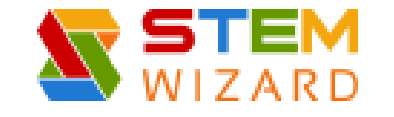

#### Step by Step Guide to VOLUNTEER REGISTRATION

• [https://oasd13.stemwizard.com/public\\_site/site/](https://oasd13.stemwizard.com/public_site/site/)

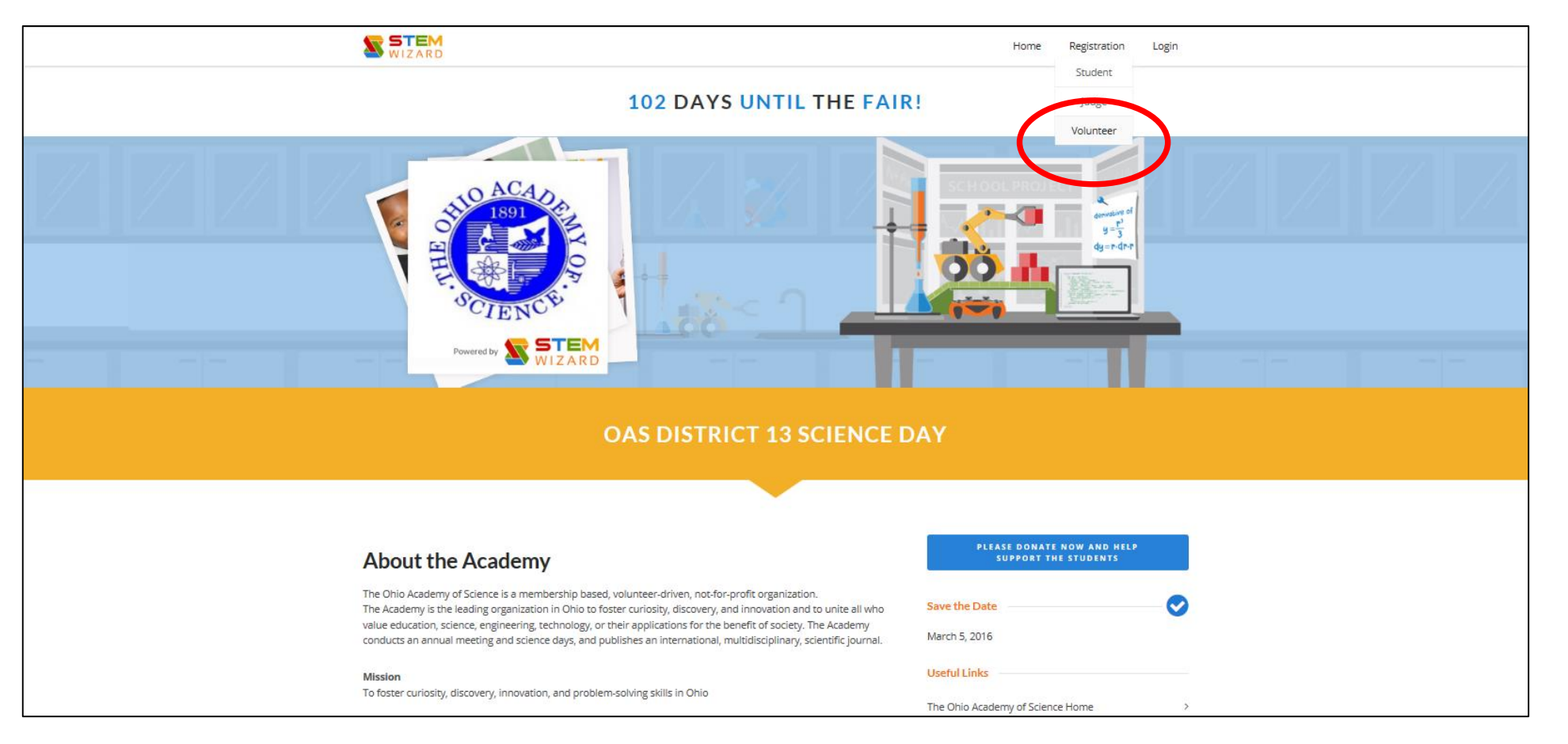

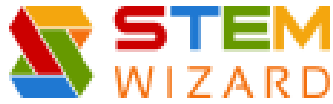

## Step by Step Guide to VOLUNTEER REGISTRATION

#### • Enter the following:

- First Name
- Last Name
- Phone Number
- E-mail Address
- Communication Preference
- Related to Student
	- If Yes, you will be asked to enter the Students Name and Relation Name (aka. son, niece, grandson, etc.)
- Address
- Volunteer Sign-up Options
	- Choose Top 3 in order of preference (Awards Helper, Registration, Room Monitor, Volunteer Table, Runner, Sponsored Award Judges Room)
- Skills and Experience
- Comments
- Read the Privacy Policy & Click box (required)
- Click SUBMIT

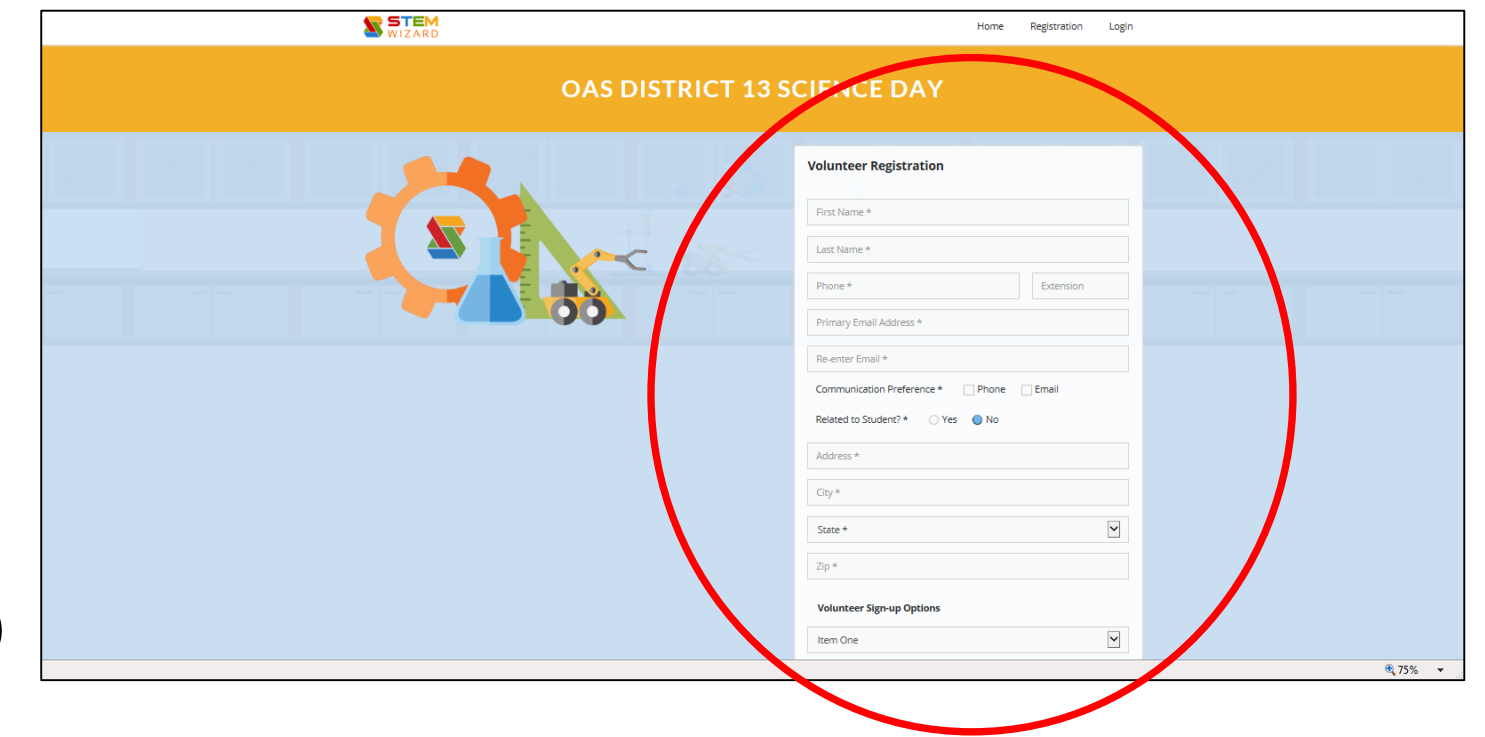

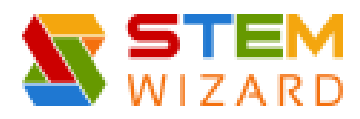

#### Step by Step Guide to VOLUNTEER REGISTRATION

• The Message below will appear and you will be contacted soon about your role in the District 13 Science Fair.

#### **Thank You**

Thank you for registering as a volunteer for the OAS District 13 Fair. The fair could not function without the active participation of volunteers like you and we appreciate your willingness to donate your time and/or resources.

A coordinator will contact you soon about your role in the fair. Thank you again for your help in making this OAS District 13 fair a success.

**The STEM Wizard Team** 

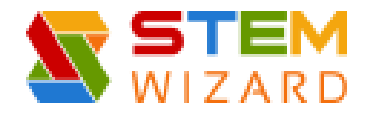

• [https://oasd13.stemwizard.com/public\\_site/site/](https://oasd13.stemwizard.com/public_site/site/)

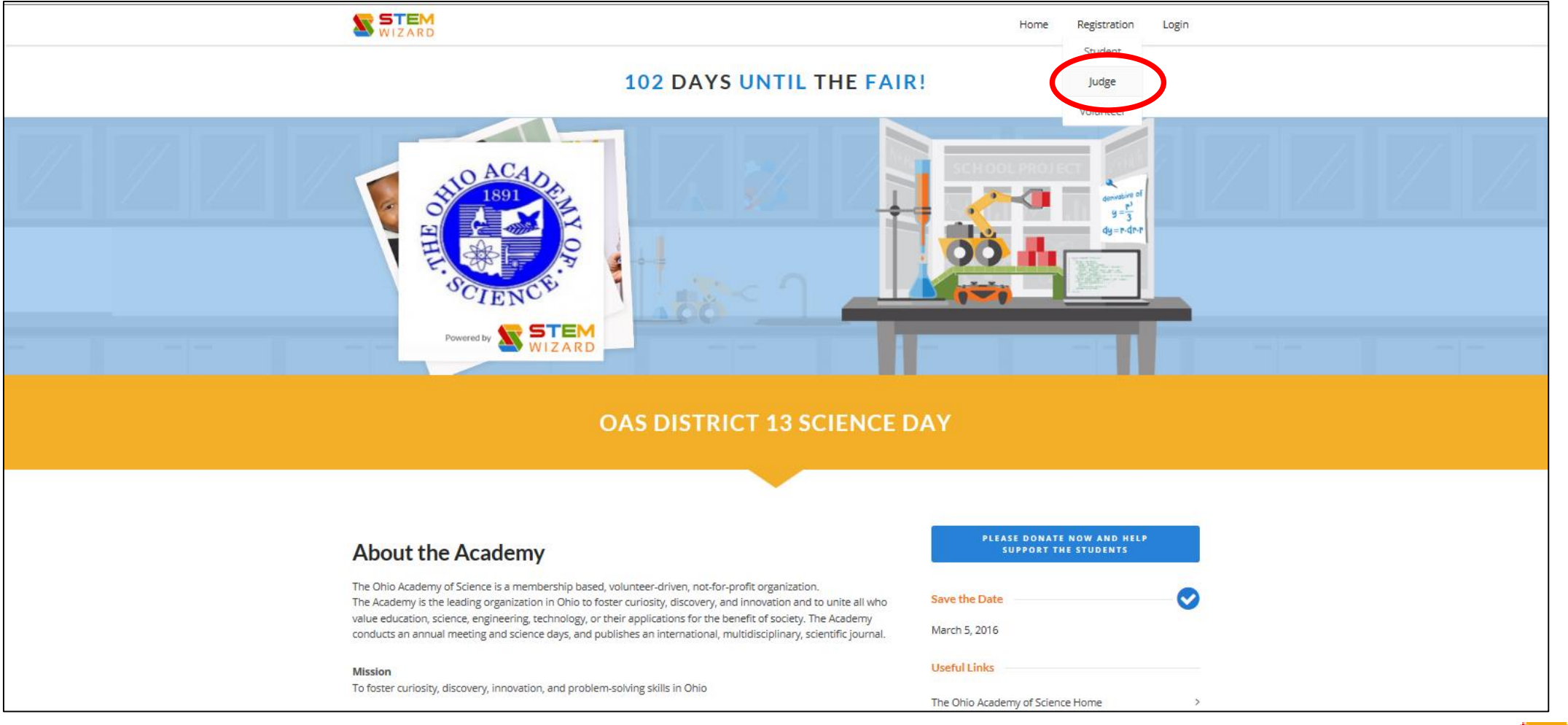

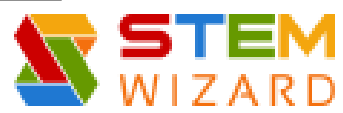

- Enter the following:
	- First Name
	- Last Name
	- Phone Number
	- Address
	- Account Information:
		- E-mail address
		- Password
	- Allow STEM Wizard to send SMS/text messages to the phone number provided above (optional)
	- Read Privacy Policy & Check Box (required)
	- SUBMIT

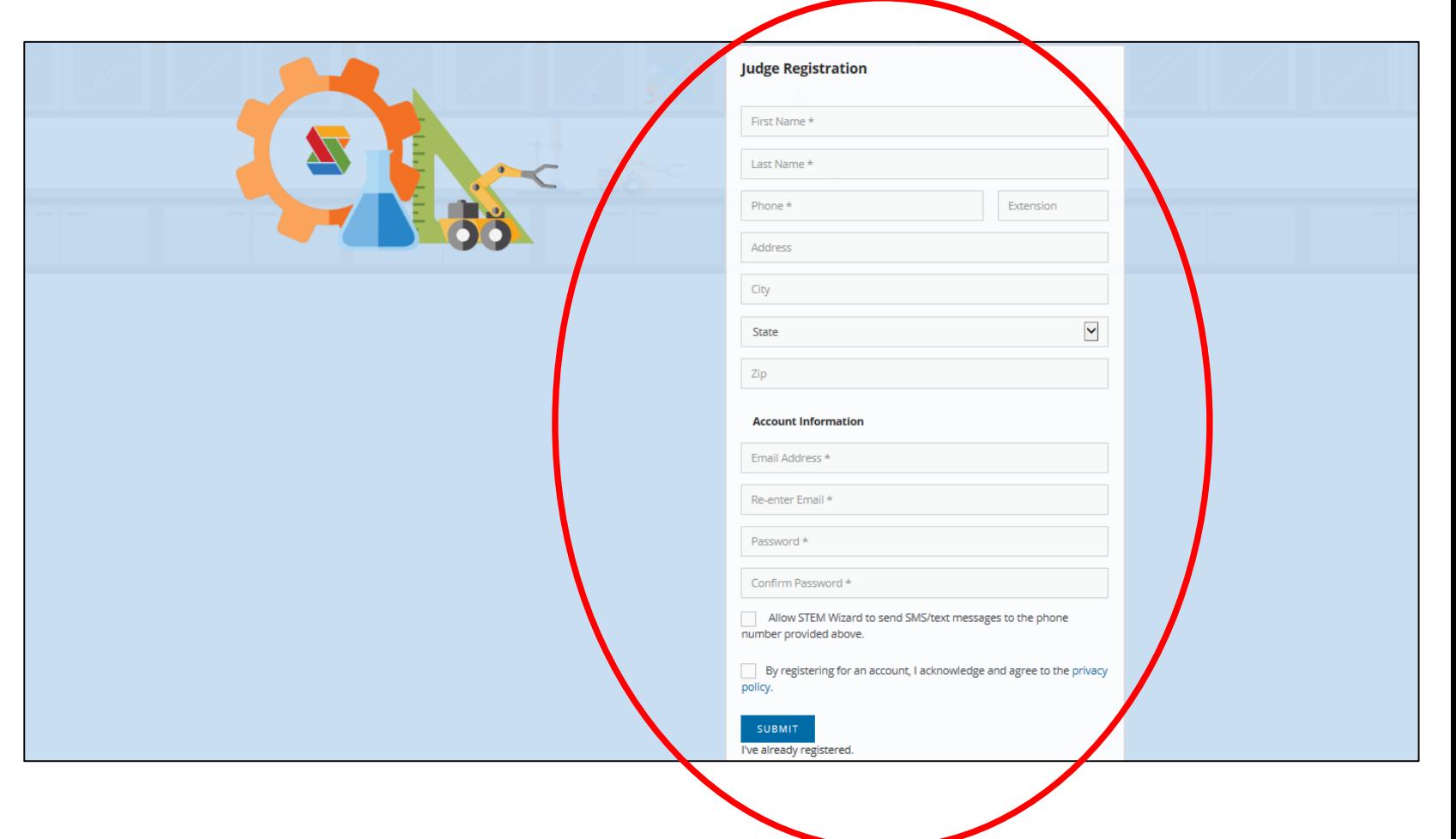

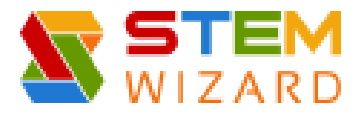

- After you Click SUBMIT, this screen will appear
	- Provide the following information:
		- **Experience/Qualifications**
			- Highest Degree Attained
			- Years of Experience in Related Field
			- Years of Prior Judging Experience
			- Skills and Experience
			- Returning Judge (Yes or No)
				- If Yes, Years associated with this fair
			- Organization/Employer
			- Professional Organization(s)
		- **Judge Availability**
			- Related to Student (Yes or No)
				- If yes, Enter Related Student Name and Relationship
			- Mentoring Student (Yes or No)
				- If yes, Enter Mentoring Student Name
			- Willing to be Lead Judge (Yes or No)
			- Willing to be a Special Awards Judge (Yes or No)
			- Comments
		- **Expertise Level**
			- Rate Each Category Listed
		- **Preferred Categories**
			- Select Category #1-#3
	- Click SUBMIT

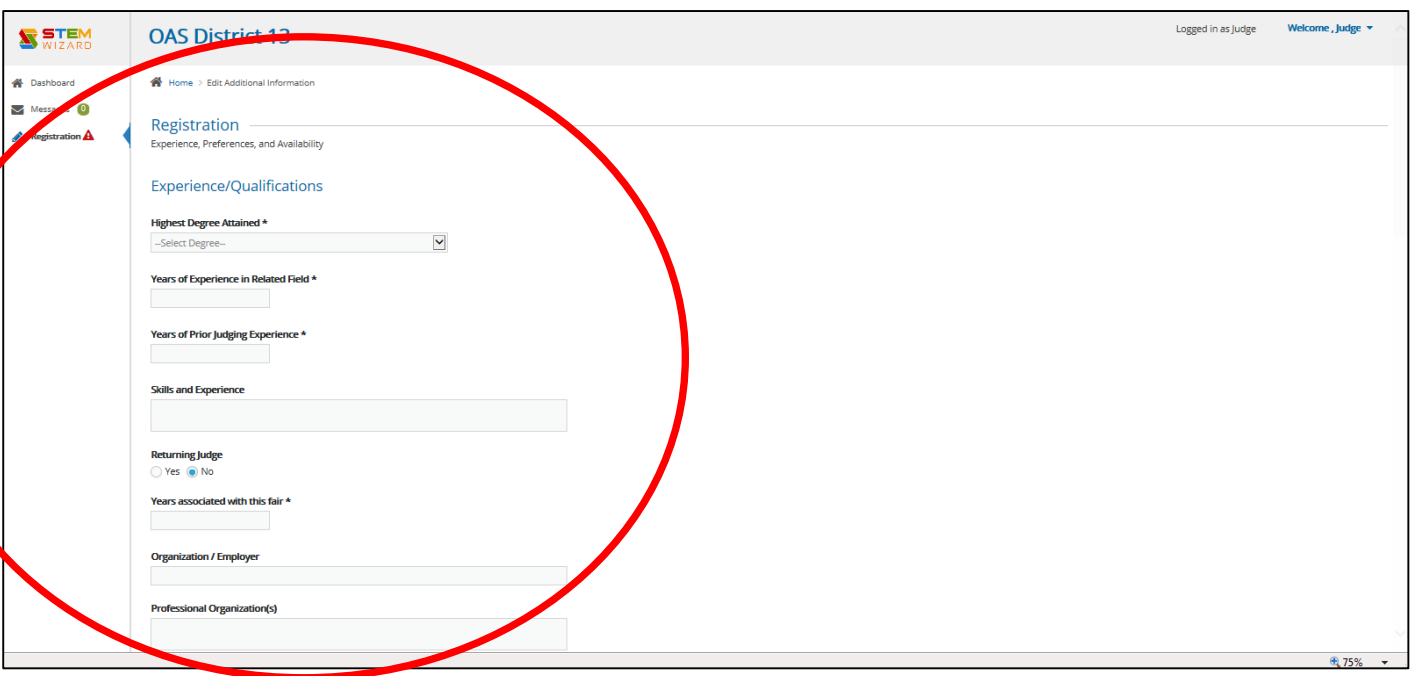

#### **THANK YOU! You will be contacted soon about your role in the District 13 Science Fair.**